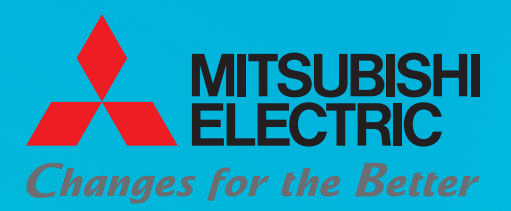

for a greener tomorrow

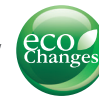

[How to read](#page-2-0) this guide

[Generic terms](#page-3-0)

 $\overline{\phantom{0}}$ 

R

**[Introduction](#page-4-0)** 

[Programmable](#page-5-0)

Mitsubishi Programmable Controller **Quick Start Guide** MELSEG **Q** series

# Let's Start

**Qseries** 

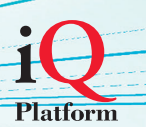

 $\Delta$ controllers Introduction of 5 [related manuals](#page-7-0) Using Ò [programmable](#page-8-0) controllers [Preparing for](#page-9-0) Operation **System**  $\overline{2}$ **[Configuration](#page-10-0)** [Mounting](#page-11-0) 3 Modules [Wiring Modules](#page-12-0) (4) Checking 5 [Power Supply](#page-14-0) [Programming](#page-15-0)  $\overline{6}$ **Writing**  $\left(\overline{7}\right)$  [Programs](#page-22-0) **Checking**  $\left( 8\right)$ **[Operation](#page-26-0) [Troubleshooting](#page-29-0)** 

[Frequently-used](#page-32-0) functions

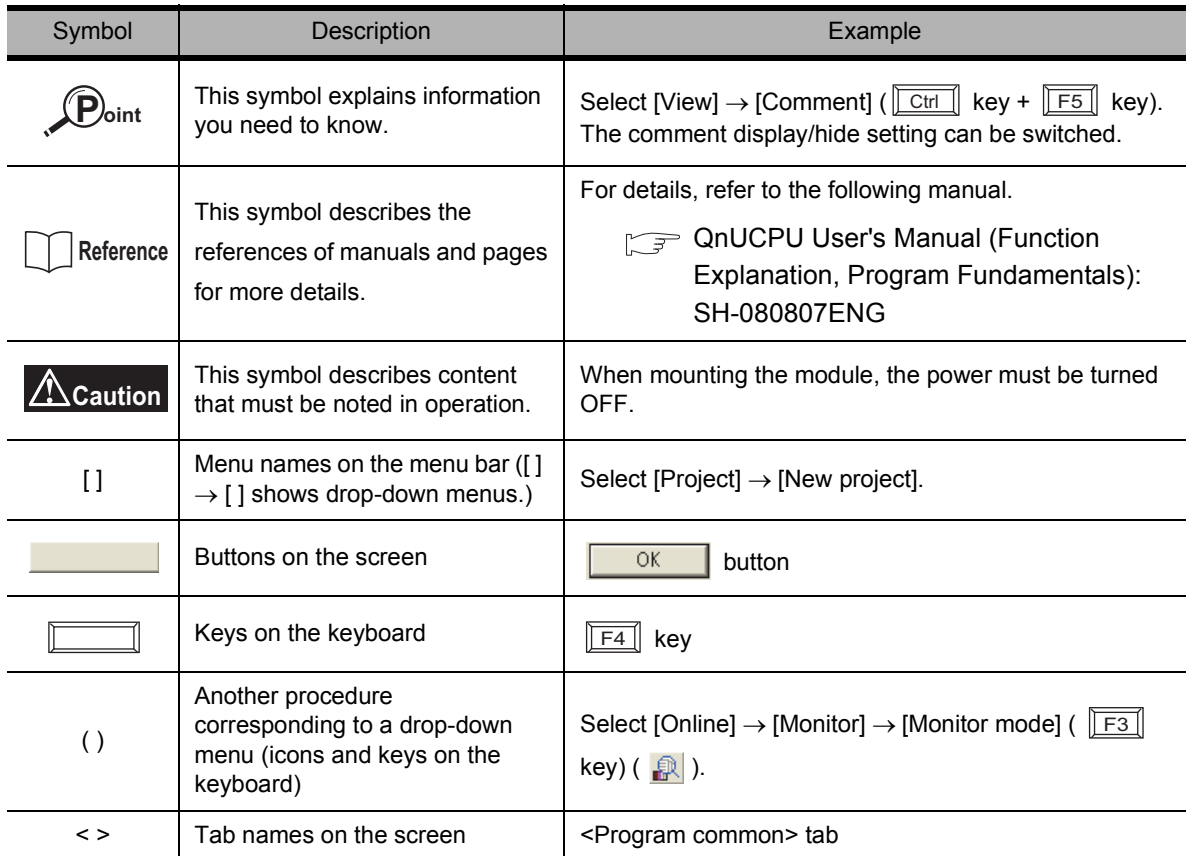

<span id="page-2-0"></span>The following shows the symbols used in this Quick start guide with descriptions and examples.

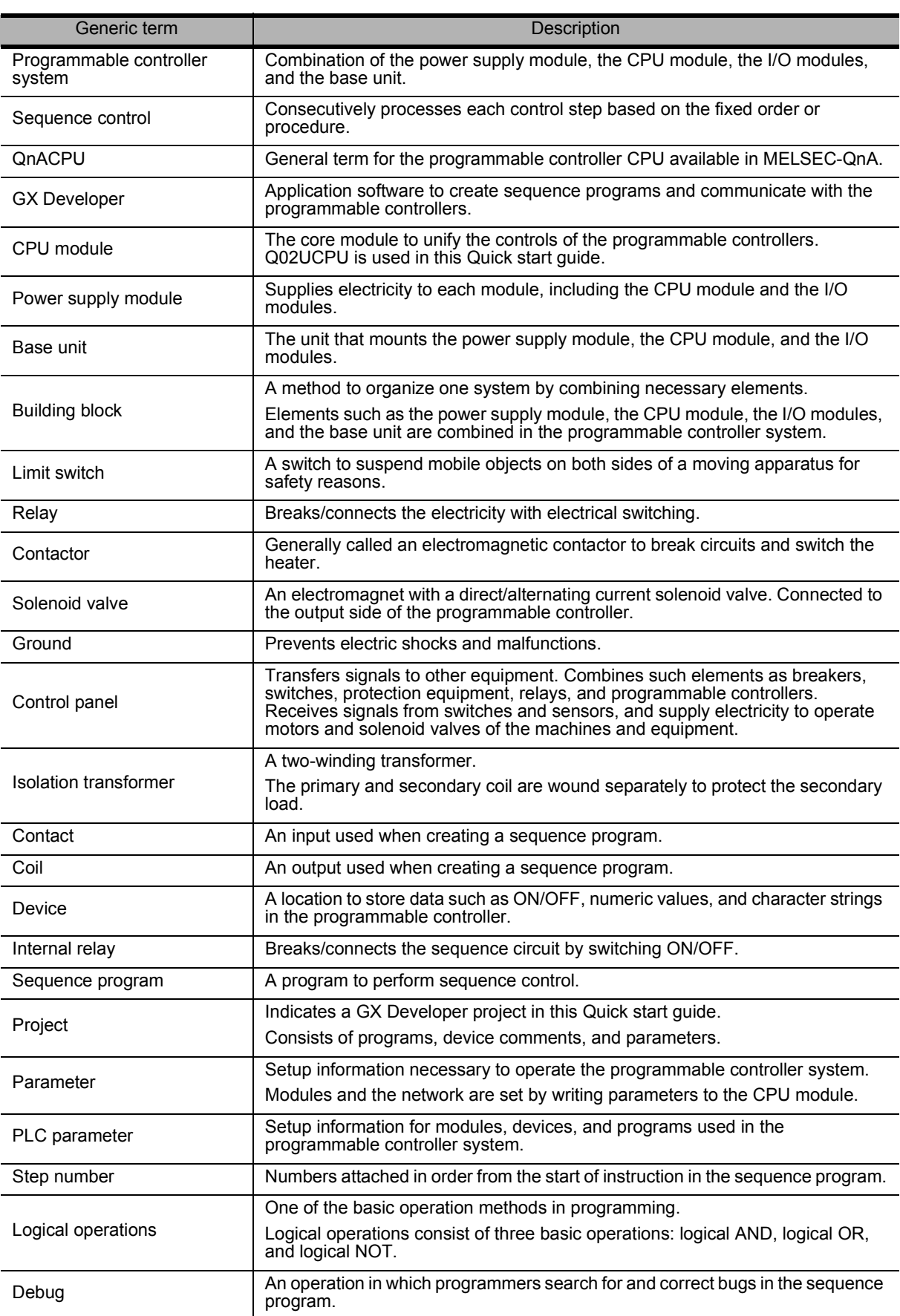

<span id="page-3-0"></span>The following explains the terms used in this Quick start guide.

# <span id="page-4-0"></span>**Introduction**

This Quick start guide explains the basic procedures for the first-time use of the Mitsubishi programmable controller MELSEC-Q series CPU module (CPU module).

You can easily understand how to use the programmable controller with this manual.

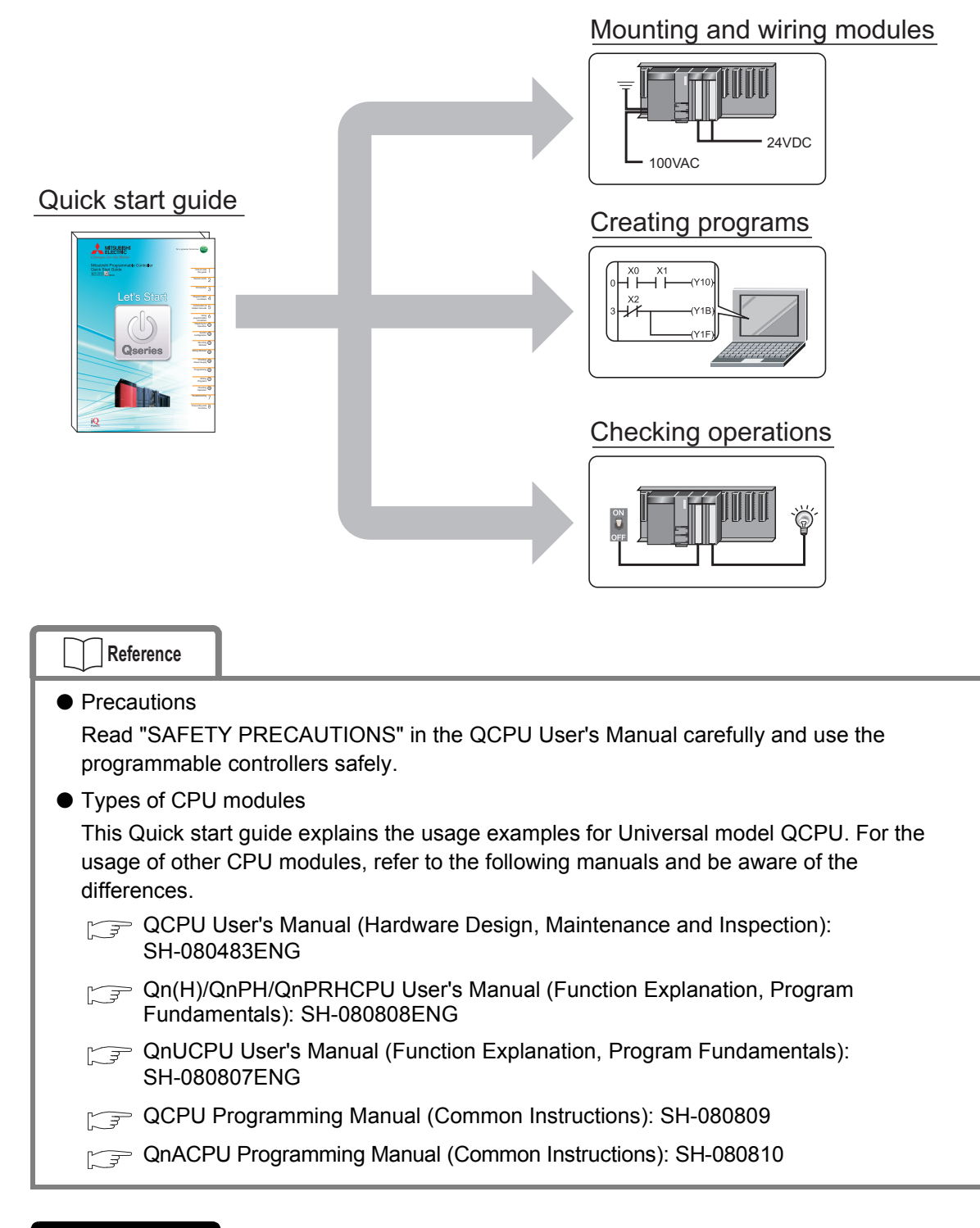

#### **Caution**

This Quick start guide explains operations in the programmable controller system described

in "2 [System Configuration"](#page-10-1) [\(P.9\)](#page-10-1).

Read the manuals referred in the following page when you design or manage the system.

[Introduction of related manuals \(P.6\)](#page-7-1)

# <span id="page-5-0"></span>**Programmable controllers**

The programmable controllers perform sequence control and logical operations by switching the output of output equipment ON/OFF according to the command signal from the input equipment.

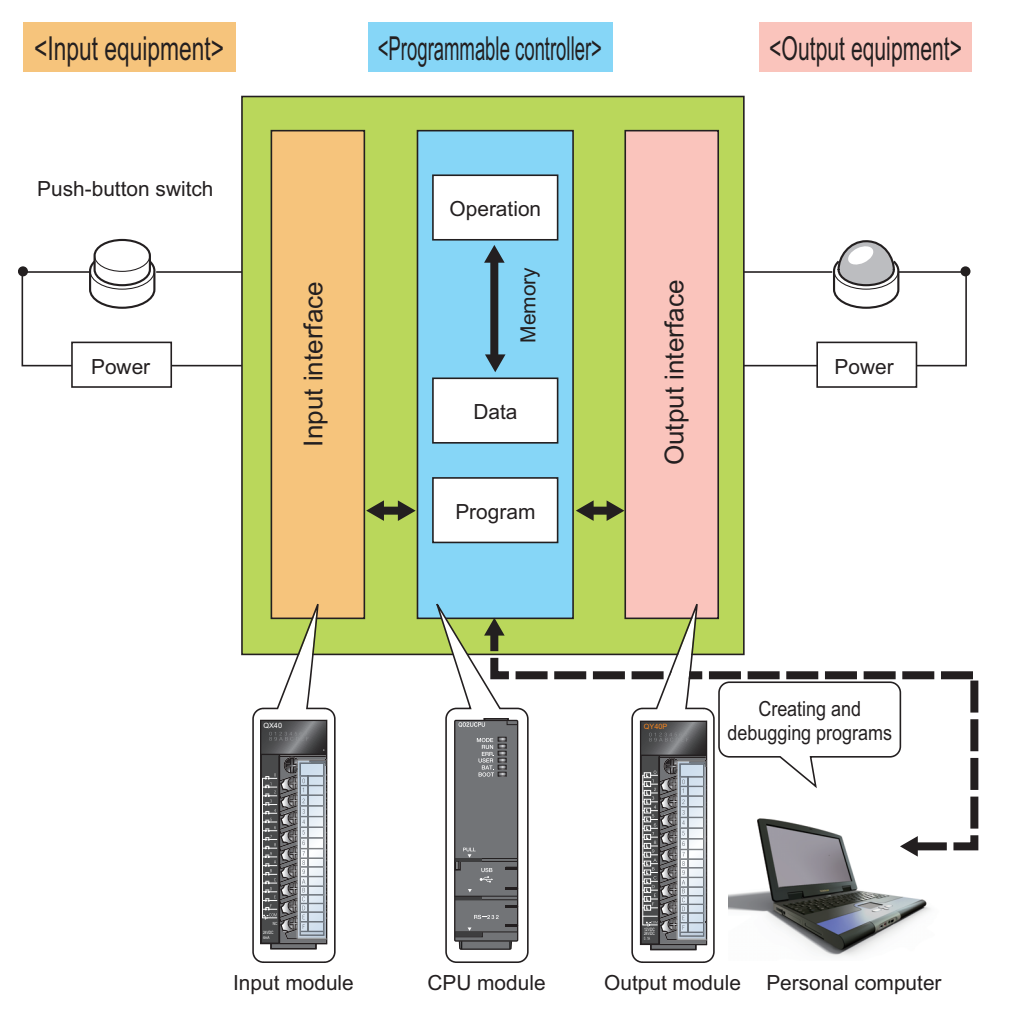

Other equipment is shown below.

#### <Examples of input equipment>

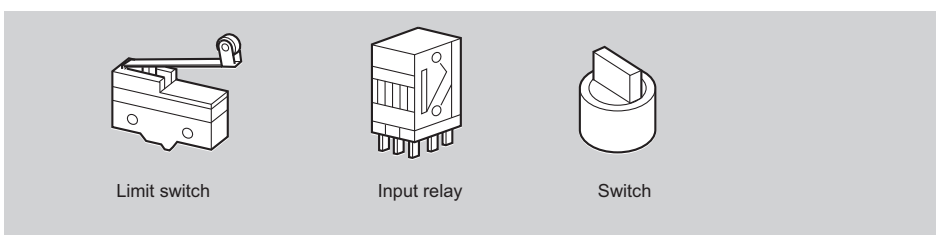

#### <Examples of output equipment>

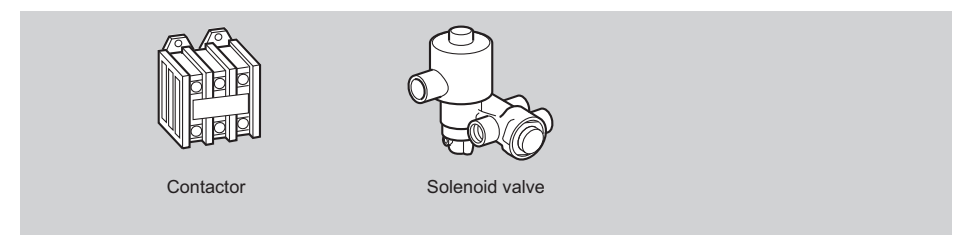

### Programmable controller usage example

This example shows the programmable controller system in a beverage plant.

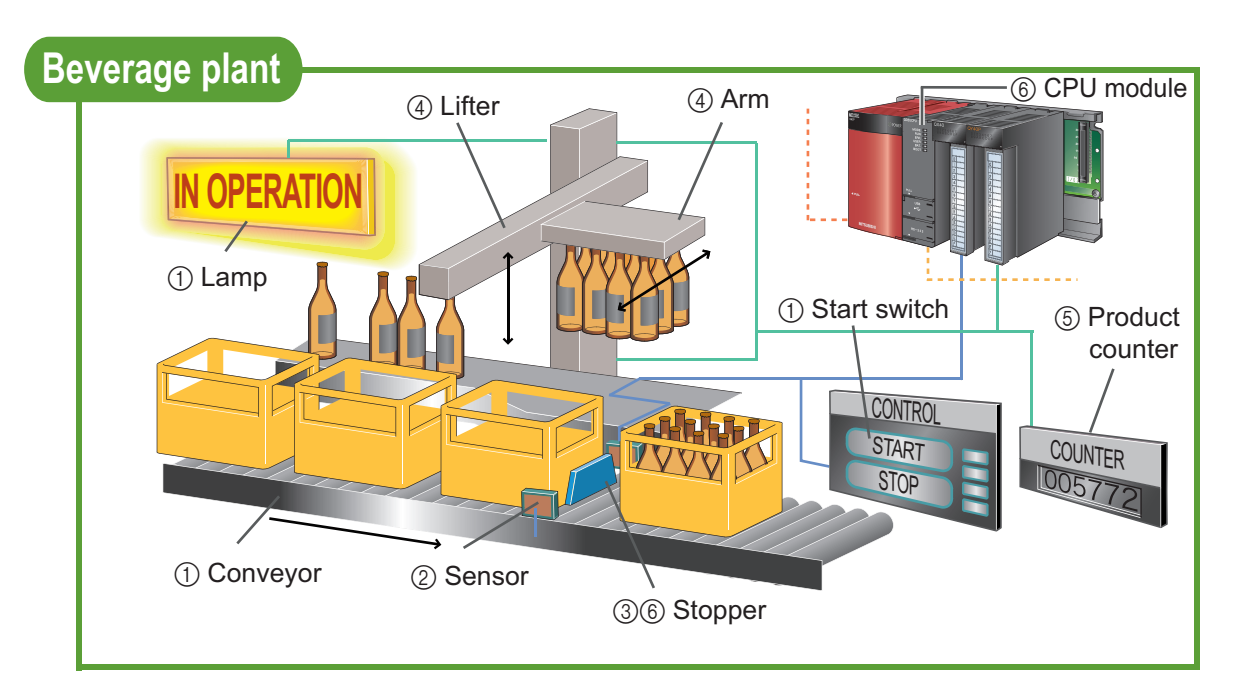

The following explains the procedure for putting bottles in a case.

- $\circledR$ When the switch is turned ON, the "IN OPERATION" lamp is lit, and the conveyor is set in operation.
- $\oslash$ When the conveyor brings a bottle case to a particular position, the sensor senses it.
- When the bottle case is sensed, the stopper operates to stop it. ③
- The lifter goes up, the arm moves forward, and the lifter goes down to put bottles in the case. ④
- One is added to the value in the product counter. ⑤
- When the CPU module concludes that the above procedure is completed, the stopper goes down ⑥ to let the cases flow.

Repeat procedures  $\oslash$  to  $\circledcirc$ .

# <span id="page-7-1"></span><span id="page-7-0"></span>**Introduction of related manuals**

This Quick start guide explains the basic procedures for introducing programmable controllers. Read the following manuals to use each module with a full understanding according to your purpose.

# ■ Learning about programmable controllers

- QCPU User's Manual (Hardware Design, Maintenance and Inspection) . . . SH-080483ENG This manual explains specifications, settings, and maintenance methods for the CPU module, the power supply module, and the base unit.
- Qn(H)/QnPH/QnPRHCPU User's Manual (Function Explanation, Program Fundamentals) . . . . . . . . . . . . . . . . . . . . . . . . . . . . . . . . . . . . . . . . . . . . . . . . . . . . . . . . . . . SH-080808ENG
- QnUCPU User's Manual (Function Explanation, Program Fundamentals) . . SH-080807ENG This manual explains the functions of the CPU modules, and about devices and parameters that are the basic knowledge necessary for programming.
- I/O Module Type Building Block User's Manual . . . . . . . . . . . . . . . . . . . . . . . . . . SH-080042 This manual explains specifications and functions for the input module and the output module.

### ■ Learning about programming

● QCPU Programming Manual (Common Instructions) . . . . . . . . . . . . . .. . . . . . . . SH-080809 ● QnACPU Programming Manual (Common Instructions) . . . . . . . . . . . . . . . . . . SH-080810 This manual explains the instructions used in programming.

■ Learning about programming tools (software)

● GX Developer Version 8 Operating Manual (Startup) . . . . . . . . . . . . . . . . . . . . . SH-080372E This manual explains the installation method for GX Developer Version 8.

● GX Developer Version 8 Operating Manual . . . . . . . . . . . . . . . . . . . . . . . . . . . . SH-080373E This manual explains operation methods including program creation, parameter setting, writing/reading programs, and debugging.

# <span id="page-8-0"></span>**Using programmable controllers**

The programmable controllers are installed with procedures as shown below.

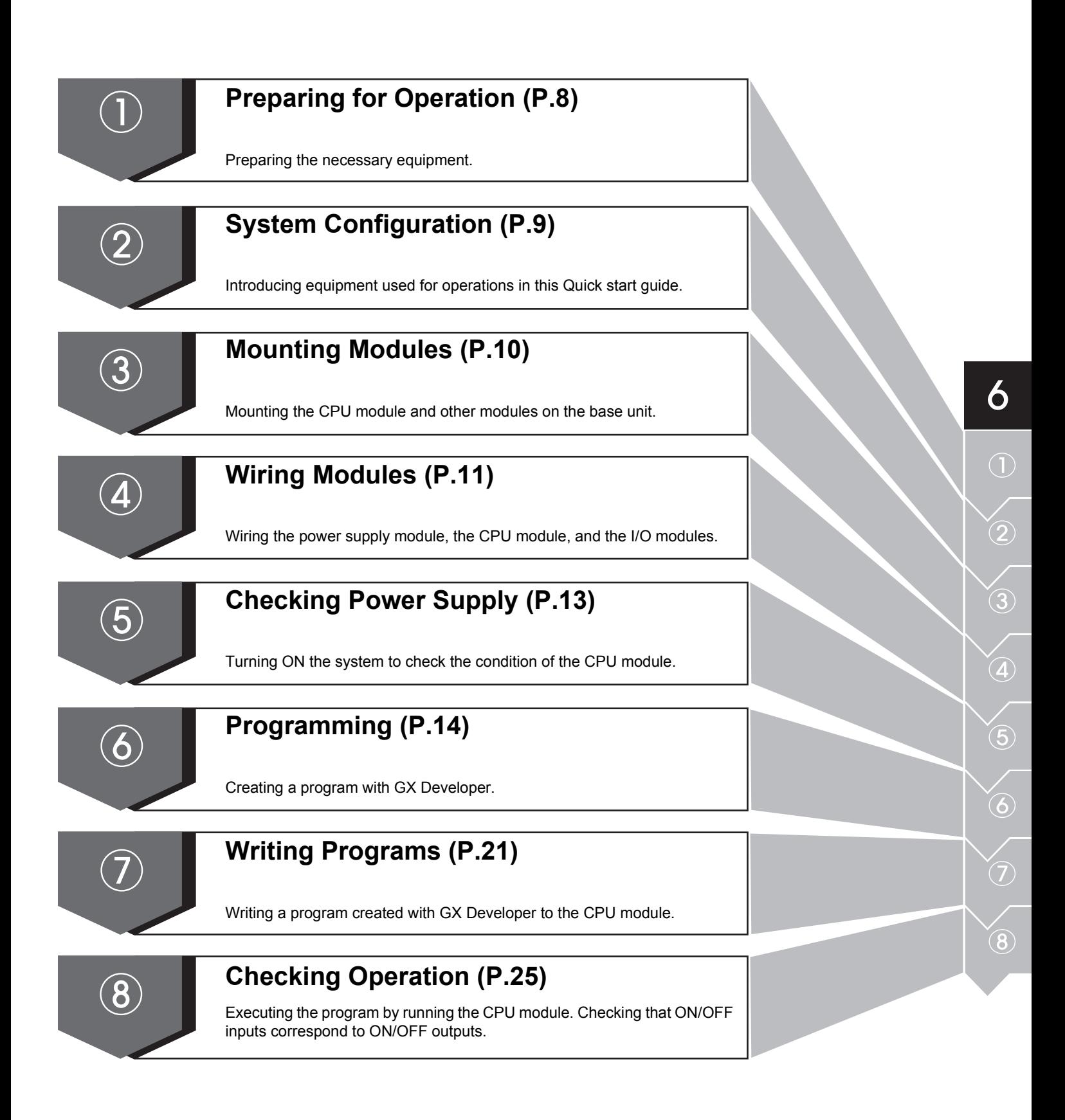

# <span id="page-9-1"></span><span id="page-9-0"></span>**Preparing for Operation** 1

# ■ Preparing the necessary equipment

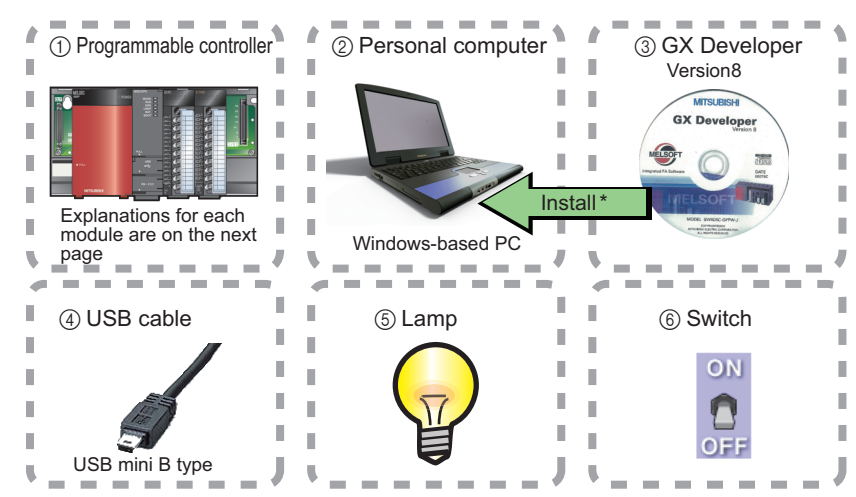

\* GX Developer Version 8 needs to be installed in your personal computer in advance.

# **Reference** ● GX Developer, the design and maintenance tool for Mitsubishi programmable controller, is necessary to set up programmable controllers and create sequence programs. ● For the installation and operation of GX Developer, refer to the following manuals. GX Developer Version 8 Operating Manual (Startup): SH-080372E GX Developer Version 8 Operating Manual: SH-080373E ● Compatible GX Developer version The CPU module used and its functions differ in each version of GX Developer. For the compatible GX Developer version, refer to the following manual. QCPU User's Manual (Hardware Design, Maintenance and Inspection): SH-080483ENG

 $\left( \overline{\mathbf{1}}\right)$ 

# <span id="page-10-1"></span><span id="page-10-0"></span>**System Configuration** 2

# ■ System configuration example

This Quick start guide explains the following system configuration as an example. Inputs and outputs are configured as switches and lamps respectively.

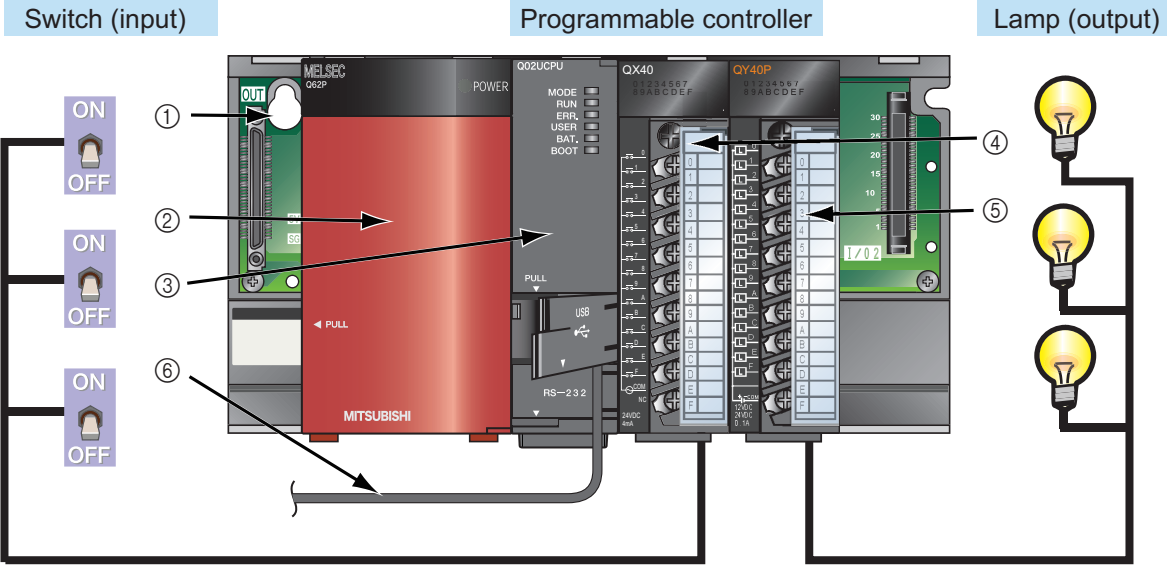

\* Wires to the power supply module and the power of the I/O modules are omitted.

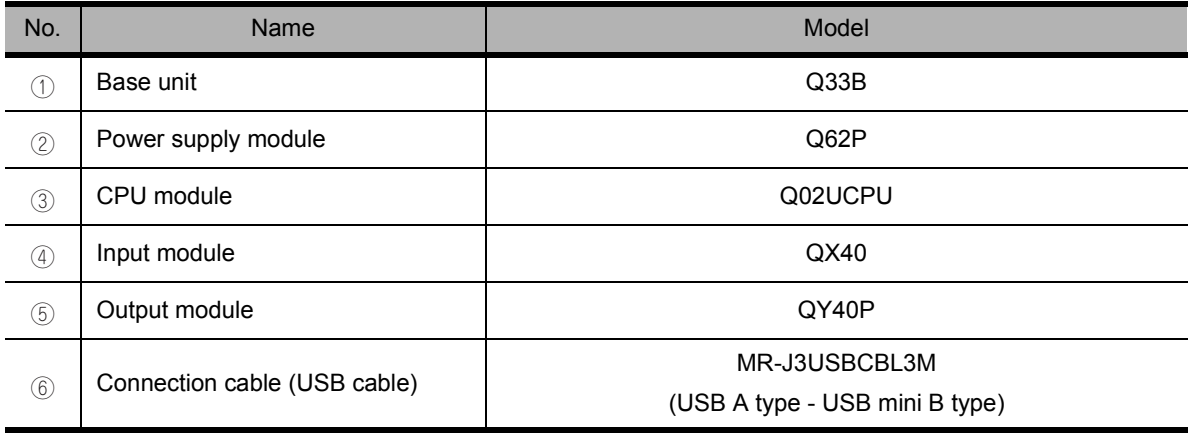

 $\circled{2}$ 

# <span id="page-11-1"></span><span id="page-11-0"></span>**Mounting Modules** 3

Mount prepared modules on the base unit.

A battery connector must be installed when using the CPU module for the first time.

**Caution**

The power supply must be disconnected when mounting modules.

### ■ Mounting modules

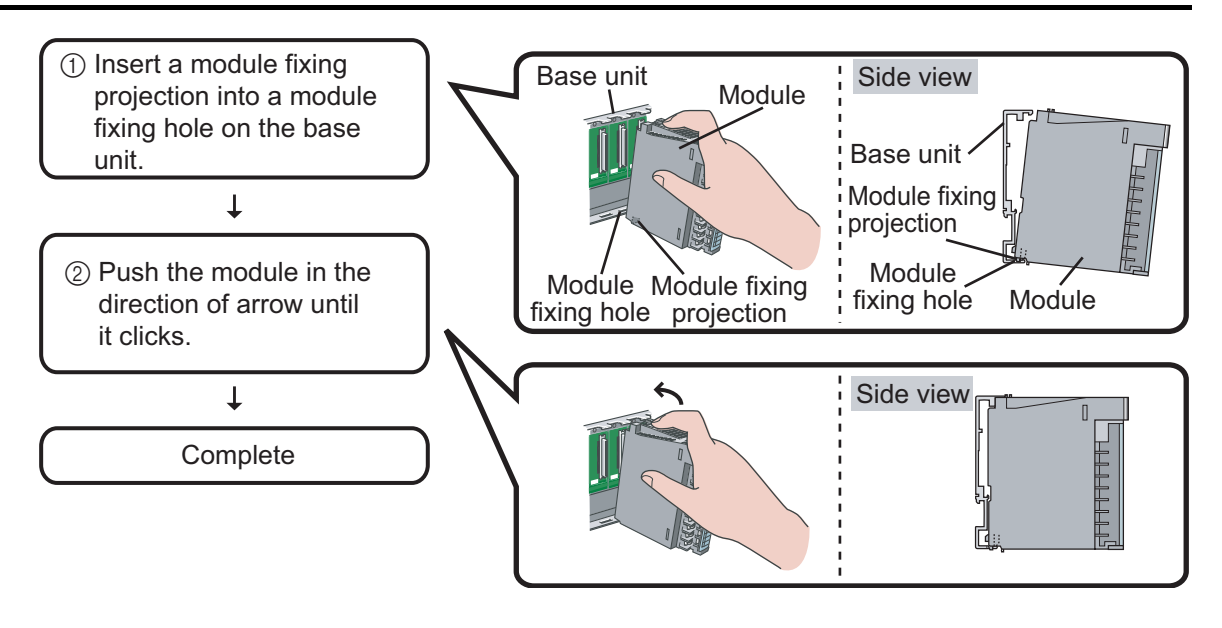

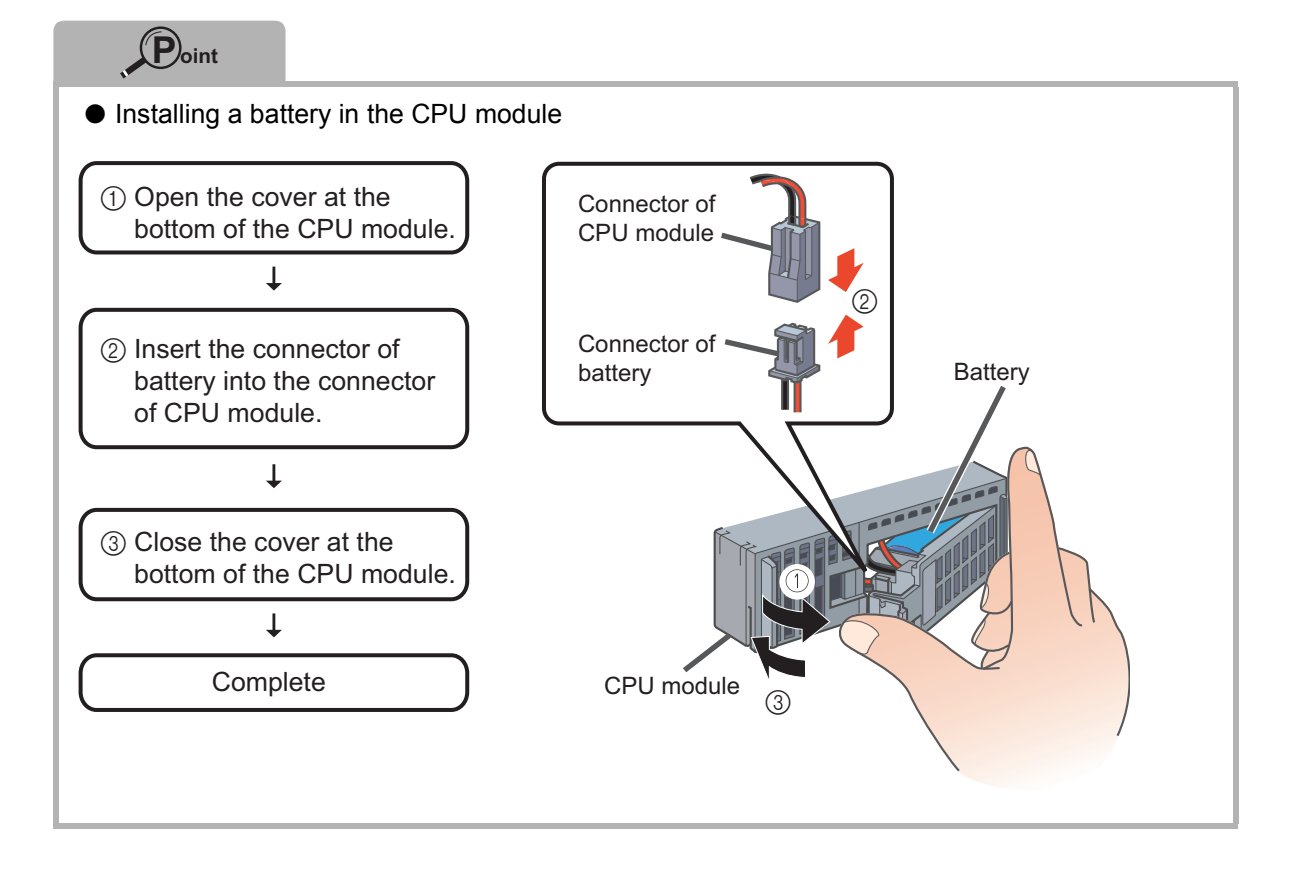

# <span id="page-12-1"></span><span id="page-12-0"></span>**Wiring Modules** 4

Wire the power supply module, the input module, and the output module.

# **Caution**

The power supply must be disconnected when wiring modules.

#### **Reference**

For details of wiring precautions, refer to the following manual.

QCPU User's Manual (Hardware Design, Maintenance and Inspection): SH-080483ENG

### ■ Wiring the power supply module

The following shows an example of wiring the power line and the ground wire to the base unit.

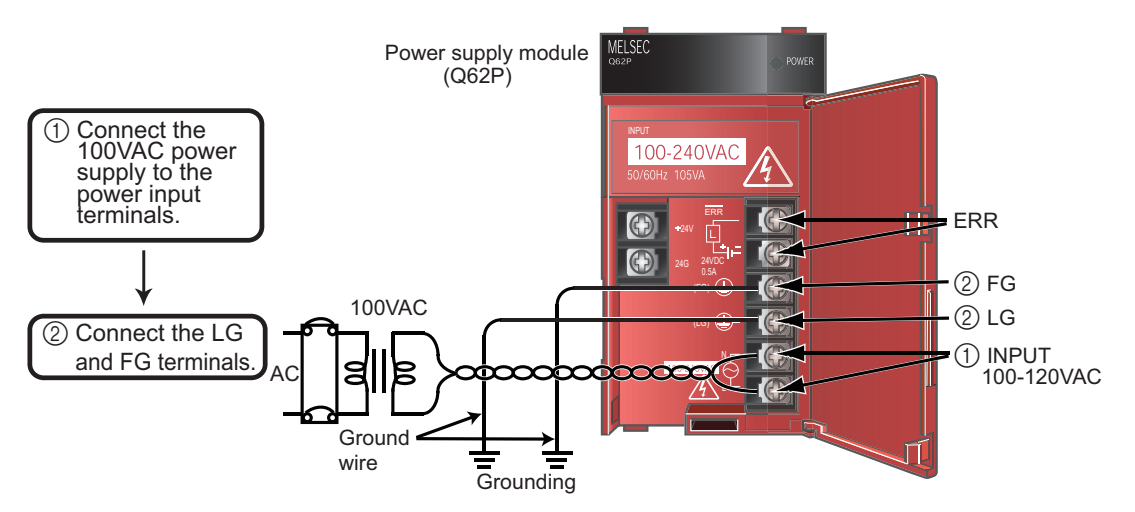

### Wiring the input module

The following shows an example of wiring the input module (QX40).

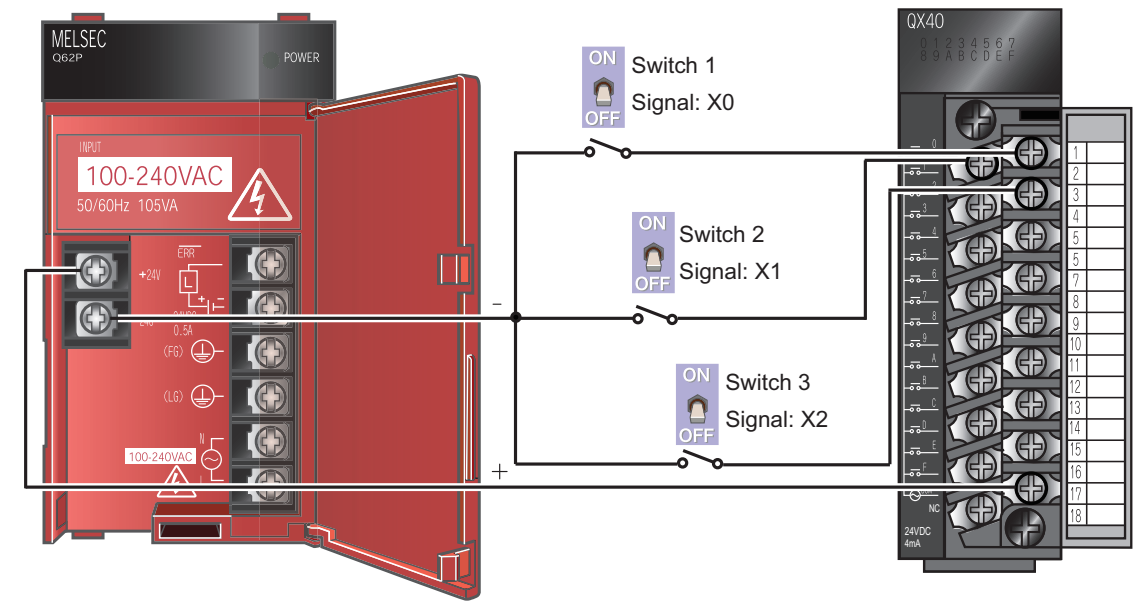

# ■ Wiring the output module

The following shows an example of wiring the output module (QY40P).

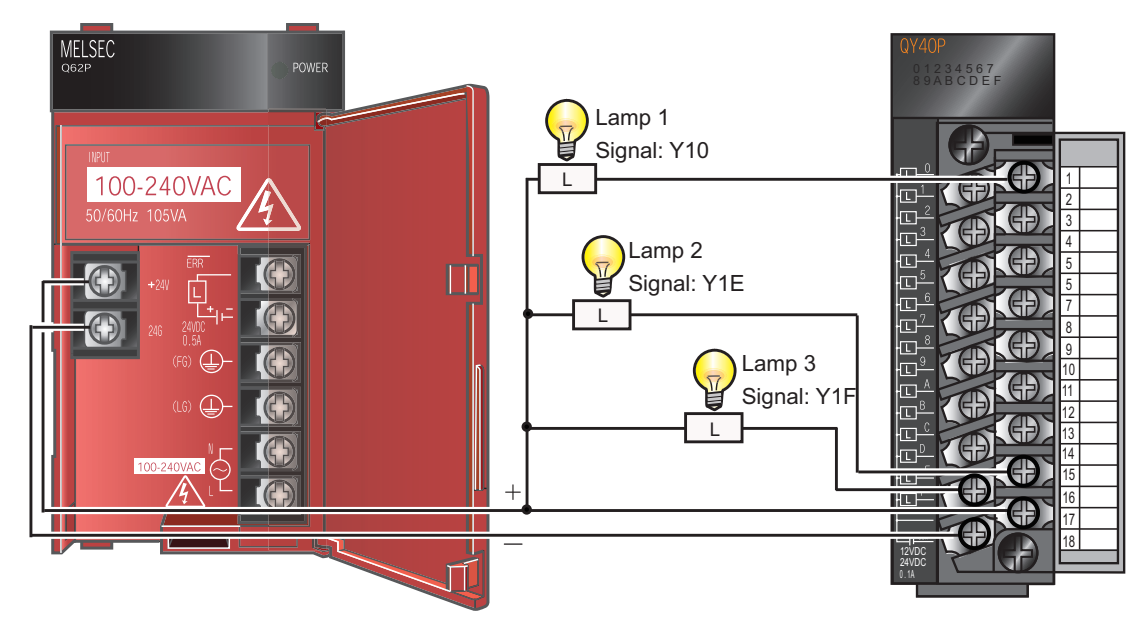

**Point**

Wire the power supply lines separately for the I/O equipment and the programmable controller as shown below.

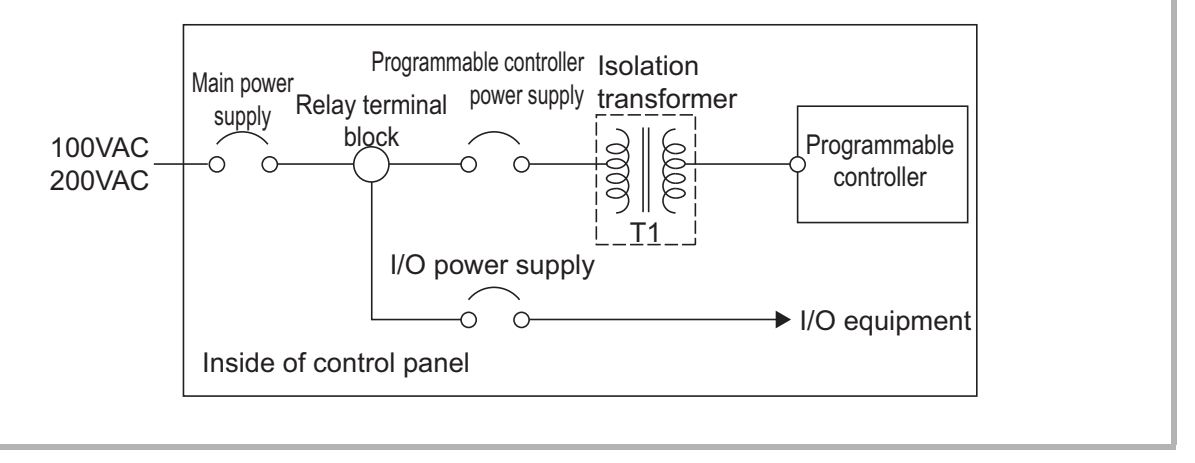

# 13

# <span id="page-14-1"></span><span id="page-14-0"></span>**Checking Power Supply** 5

Check that the power supply runs normally after configuring the system, mounting modules, and wiring.

#### **Operating procedure**

- *1.* Check before turning ON the power supply.
	- Wiring of the power supply
	- Power supply voltage

#### *2.* Set the CPU module to STOP.

Set the switch on the front of the CPU module to STOP.

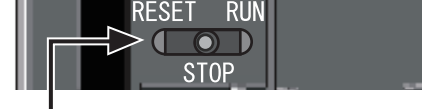

RESET/STOP/RUN

- *3.* Supply power.
- *4.* Check that the power supply runs normally.

Check the front LEDs on each module.

The following shows the normal state of the LEDs.

- Power supply module: "POWER" LED lights in ① green.
- CPU module: "MODE" LED lights in green. ②

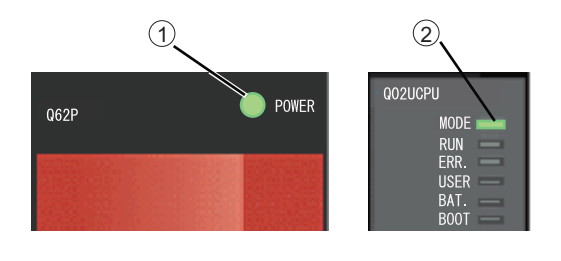

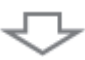

# **Construction of the system is complete. Turn OFF the power supply.**

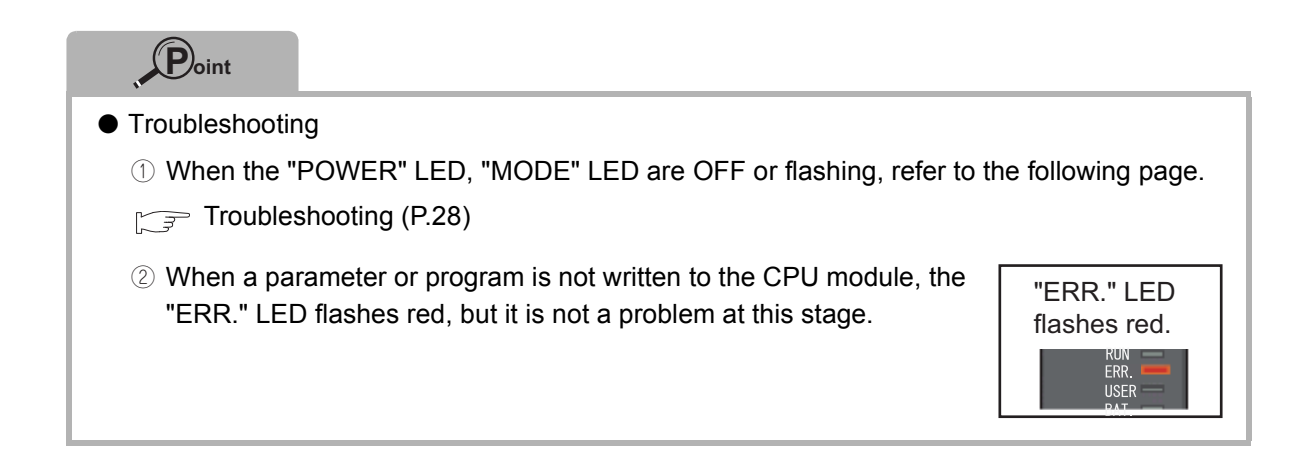

 $\left(5\right)$ 

# <span id="page-15-1"></span><span id="page-15-0"></span>**Programming** 6

Create a program (sequence program) for sequence control.

# "Devices" and "instruction symbols" in programming

Combine "devices" and "instruction symbols" to create a sequence program.

### *1.* Devices

Devices include bit devices and word devices.

Bit device: handles one-bit information such as ON/OFF of a switch or a lamp. ①

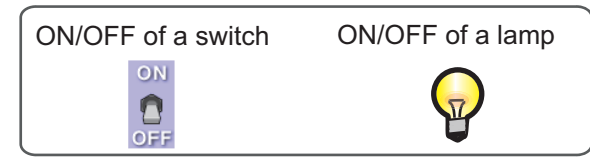

Examples of bit device

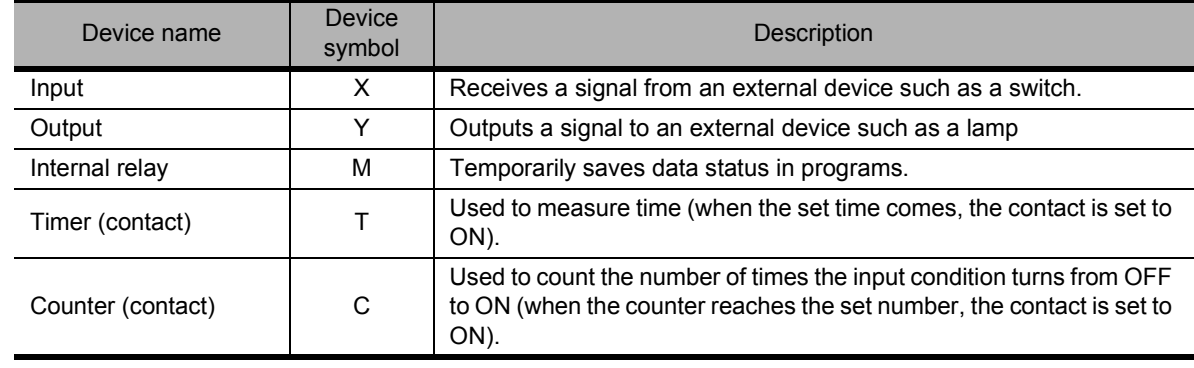

Word device: handles 16-bit information such as numeric values and character strings. ②

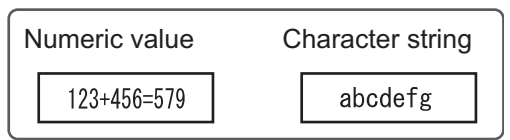

Examples of word device

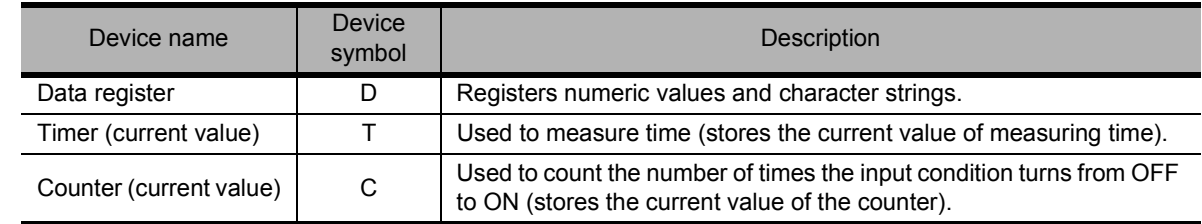

### *2.* Instruction symbols

The following shows the basic instructions of sequence control.

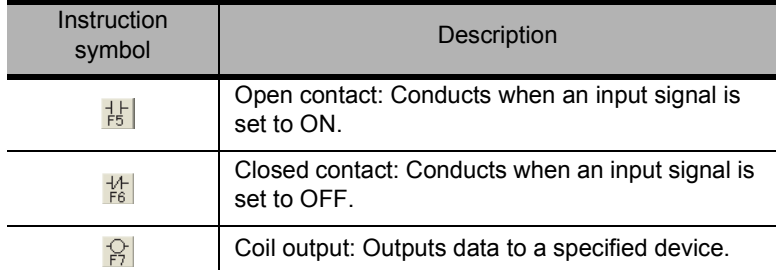

#### **Reference**

This section explains the most basic devices and instructions.

In addition to those listed above, other devices and instructions convenient for sequence control are available.

QCPU Programming Manual (Common Instructions): SH-080809

**QnACPU Programming Manual (Common Instructions): SH-080810** 

# ■ Creating a program

Create a sequence program.

The following shows how to create a sequence program with basic devices and instruction symbols for sequence control.

The following devices and instruction symbols are used.

- Input: X device
- Output: Y device
- Instruction symbols:  $\frac{1}{16}$ ,  $\frac{1}{16}$ ,  $\frac{1}{16}$

Create a program that performs the following controls.

- When the X0 and X1 switches are turned ON, the Y10 output lamp turns ON.
- When the X2 switch is turned ON, the Y1E and Y1F output lamps turn OFF.

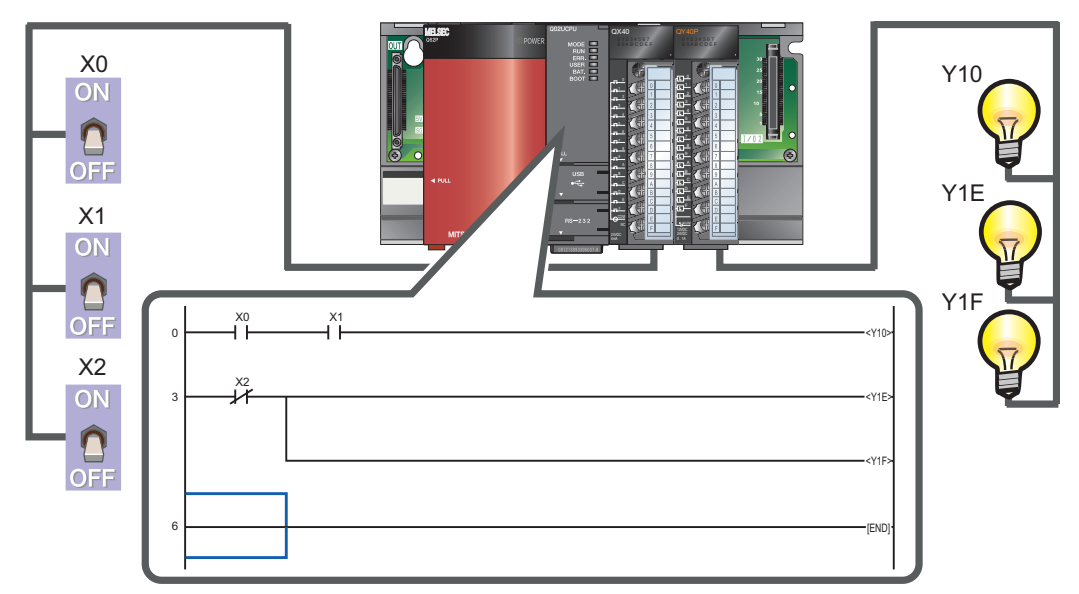

The following explains the procedure to create this sequence program.

 $\odot$ 

# ■ Starting GX Developer

#### **Operating procedure**

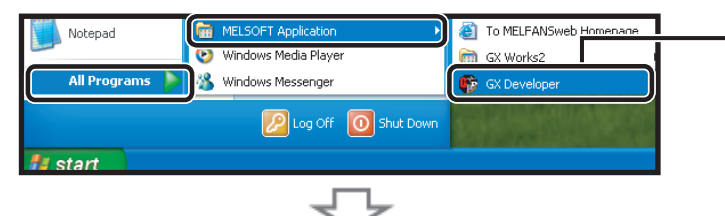

- Select [Start] → [All Programs] → [MELSOFT Application]
- → [GX Developer].
- 

After starting, the GX Developer main screen is displayed.

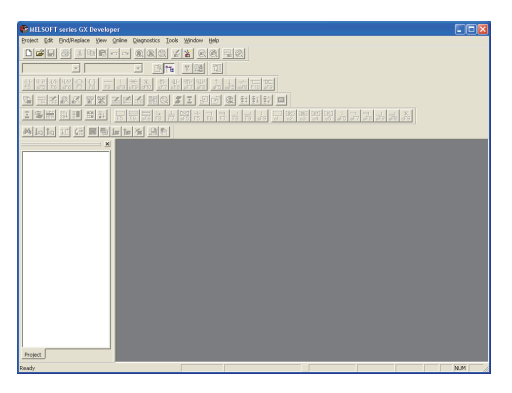

# ■ Creating a new project

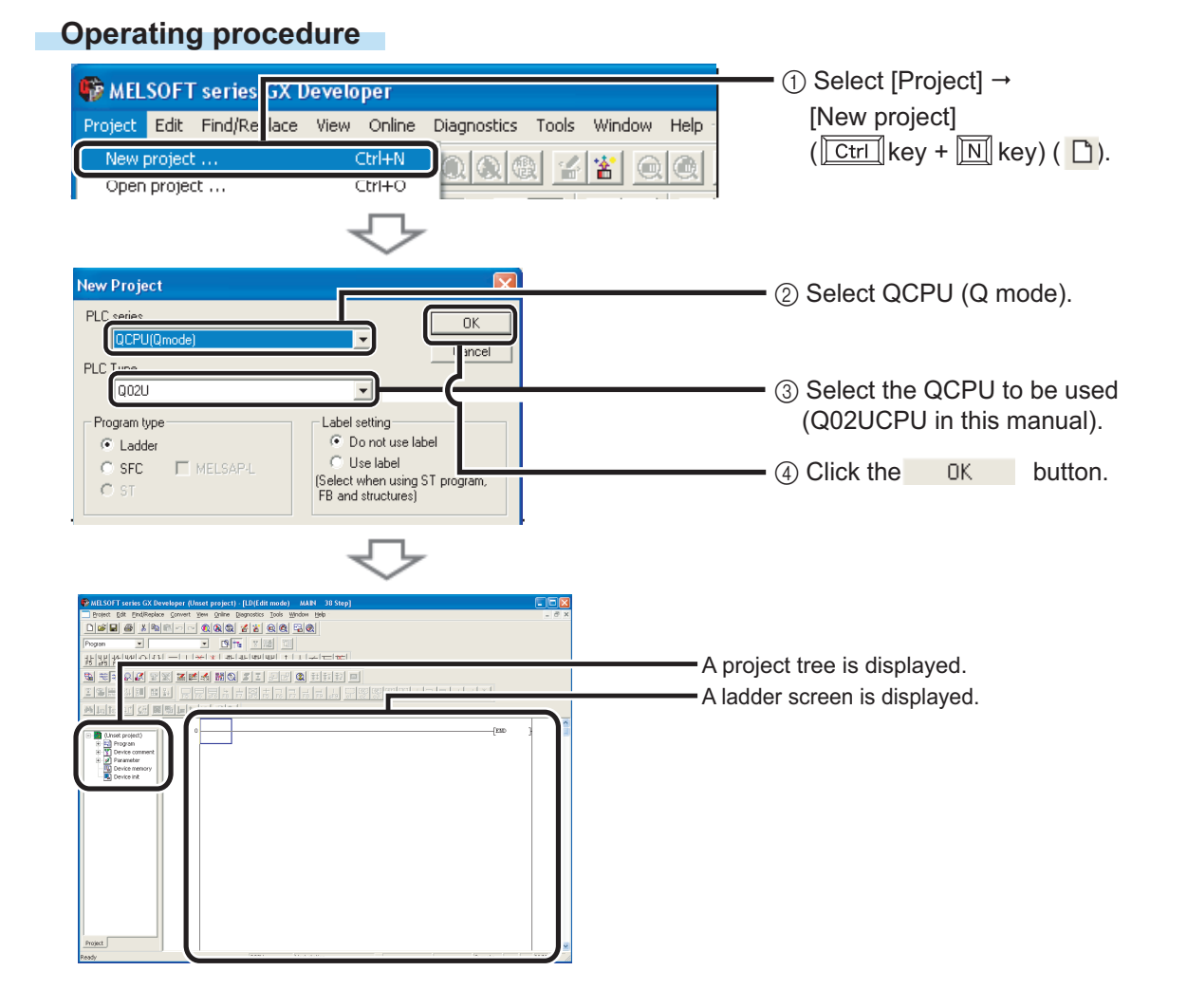

#### **Operating procedure**

**1.** Enter  $\overset{\times 0}{\rightarrow}$   $\vdash$ .

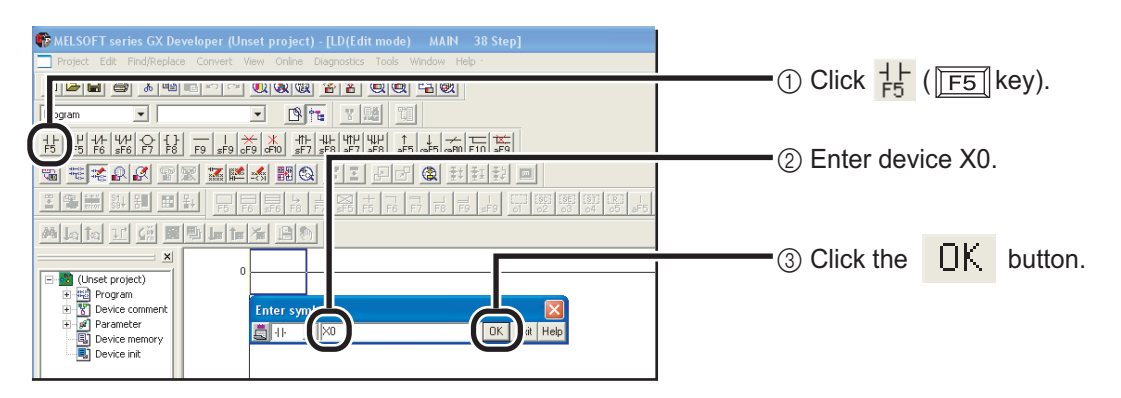

2. Enter  $\stackrel{x_1}{\perp}$ .

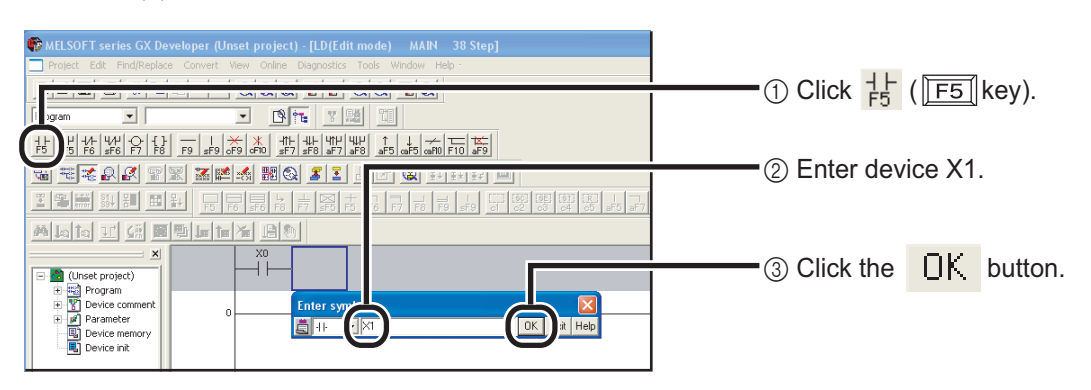

3. Enter  $\langle 910 \rangle$ .

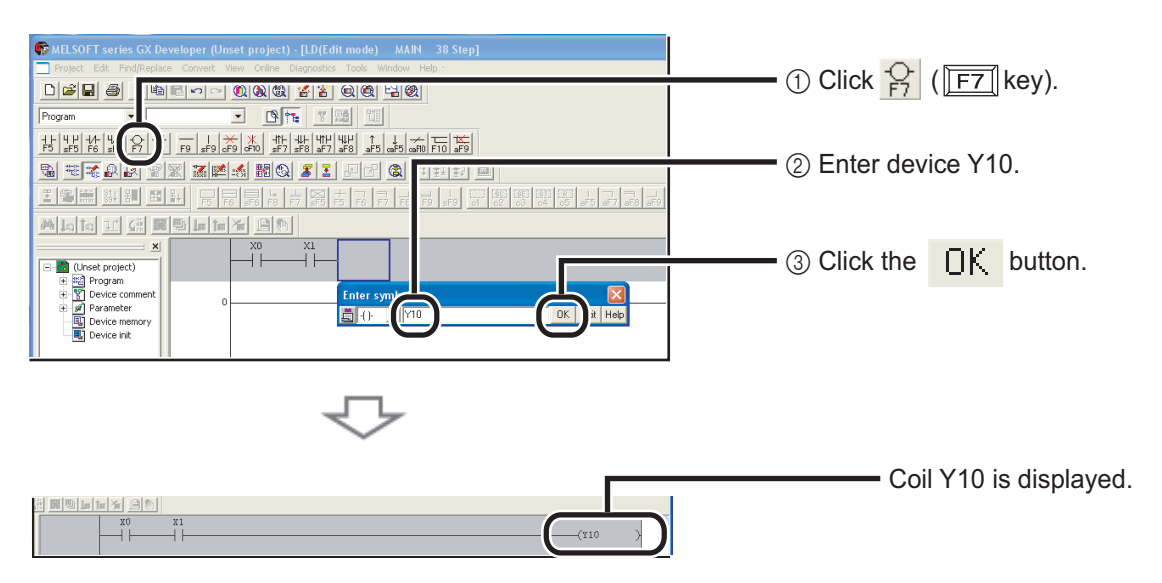

 $\odot$ 

4. Enter  $x^2$ .

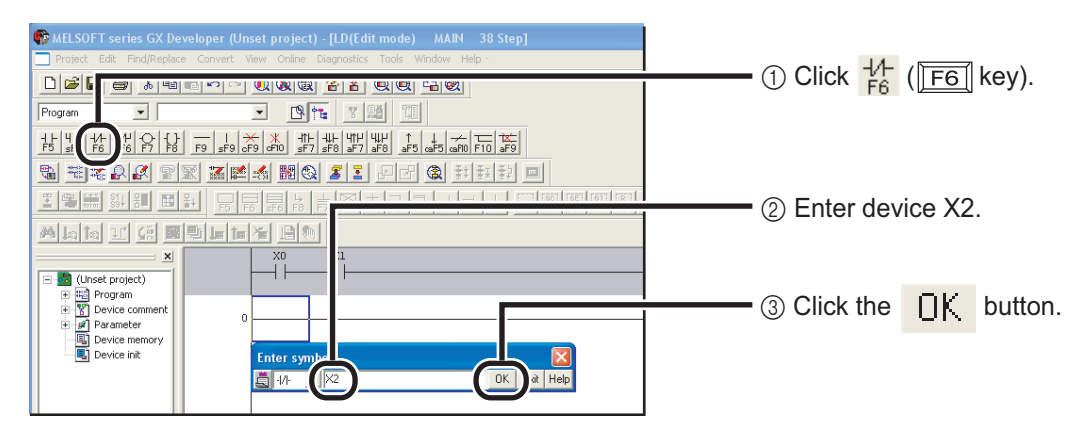

# 5. Enter  $\langle$  Y<sub>1E</sub> $\rangle$ .

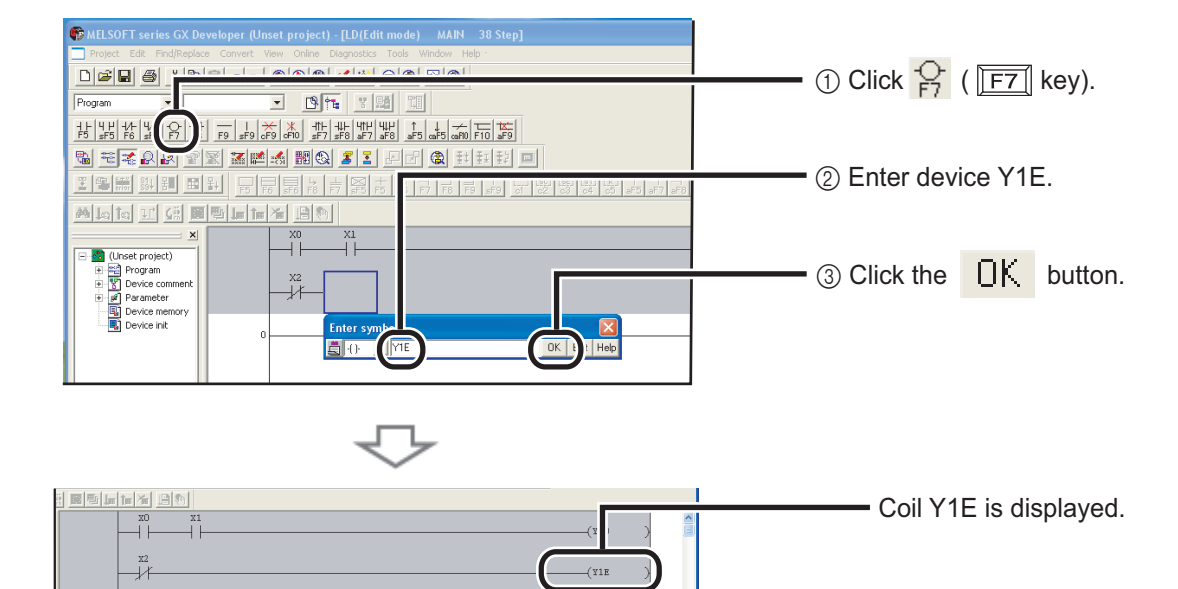

### *6.* Draw a line.

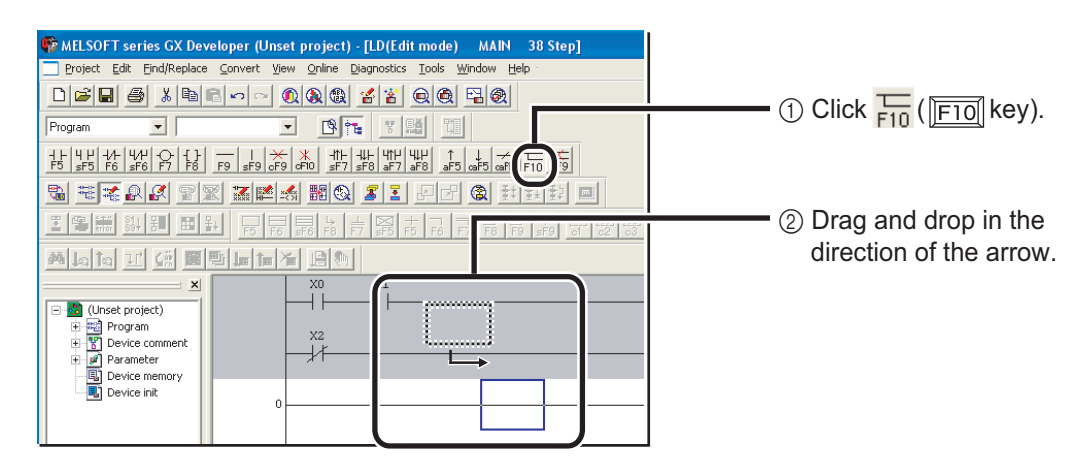

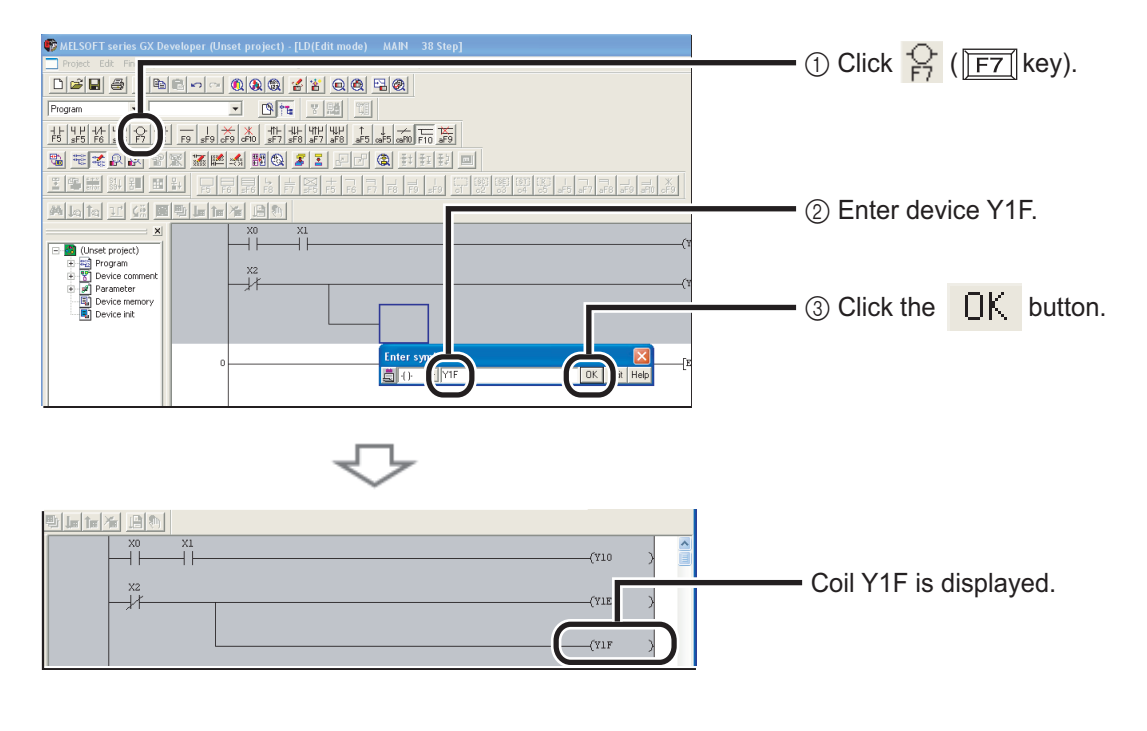

# <span id="page-20-0"></span>■ Converting a program

Define the contents of the entered ladder block.

#### **Operating procedure**

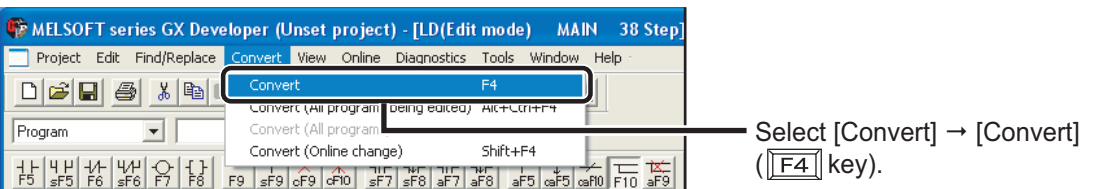

Perform the conversion to align entered ladders. When completed, the gray display turns to white. [Before conversion]

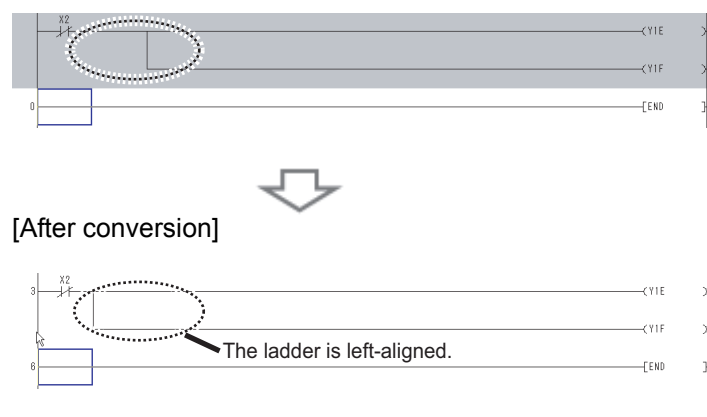

The programming is completed.

 $\odot$ 

### ■ Saving a project

A program is saved in unit of project.

Save the created project with a name.

#### **Operating procedure** ×.

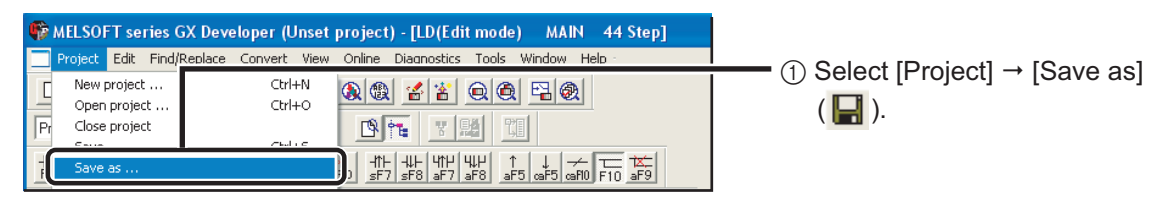

The "Save the project with a new name" screen is displayed.

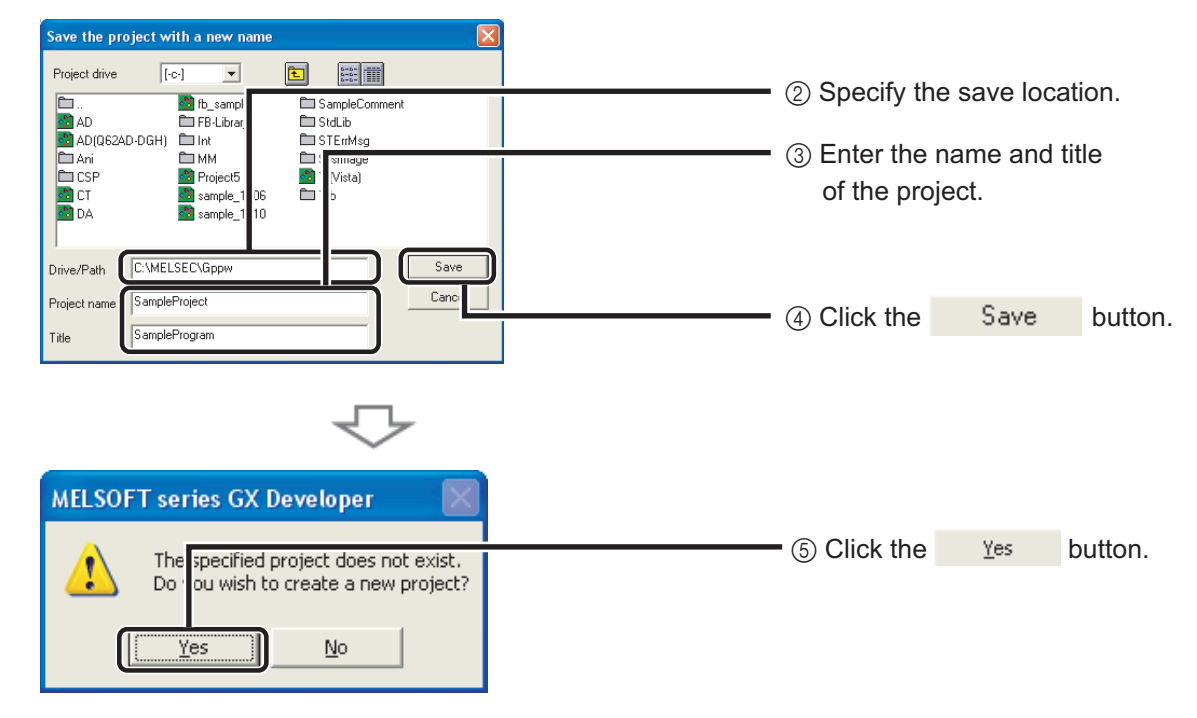

The project is saved.

# <span id="page-22-1"></span><span id="page-22-0"></span>**Writing Programs** 7

Write the program to the CPU module.

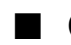

# Connecting the CPU module and the personal computer

Connect the CPU module and the USB port of the personal computer with a USB cable.

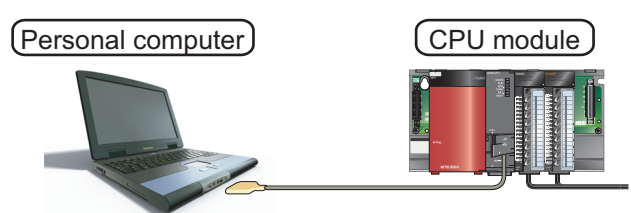

### Turning ON the programmable controllers

Turn ON the power supply module, the input module, and the output module.

# Setting GX Developer and the programmable controller connection

#### **Operating procedure**

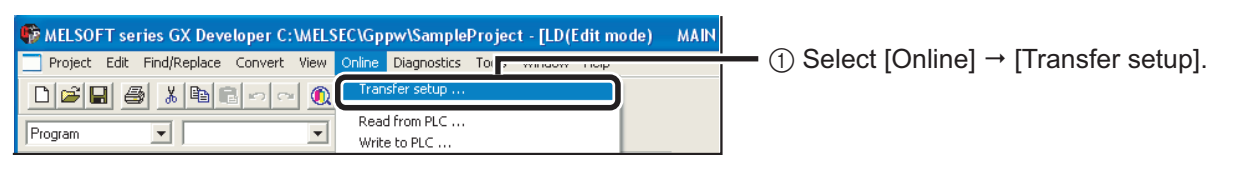

The "Transfer Setup" screen is displayed.

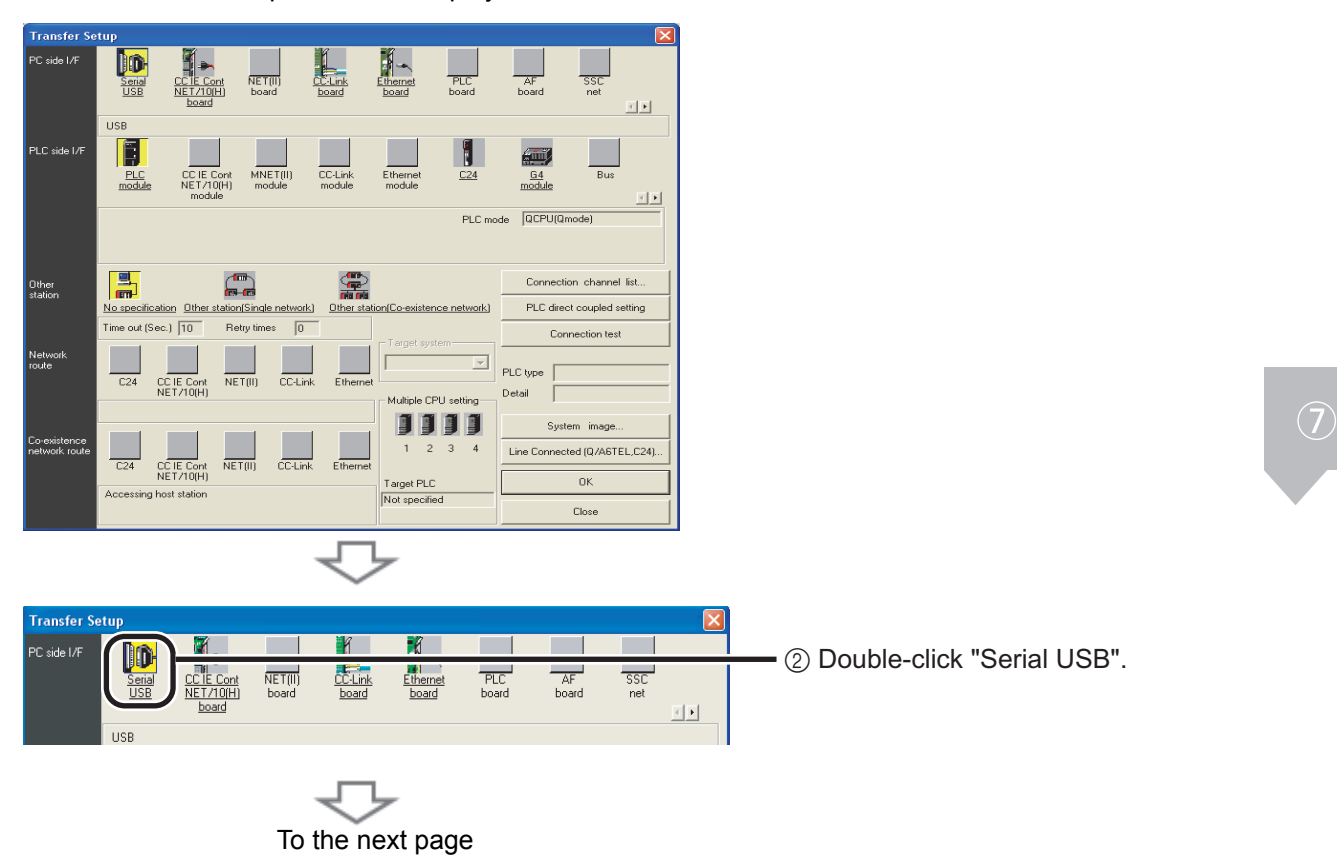

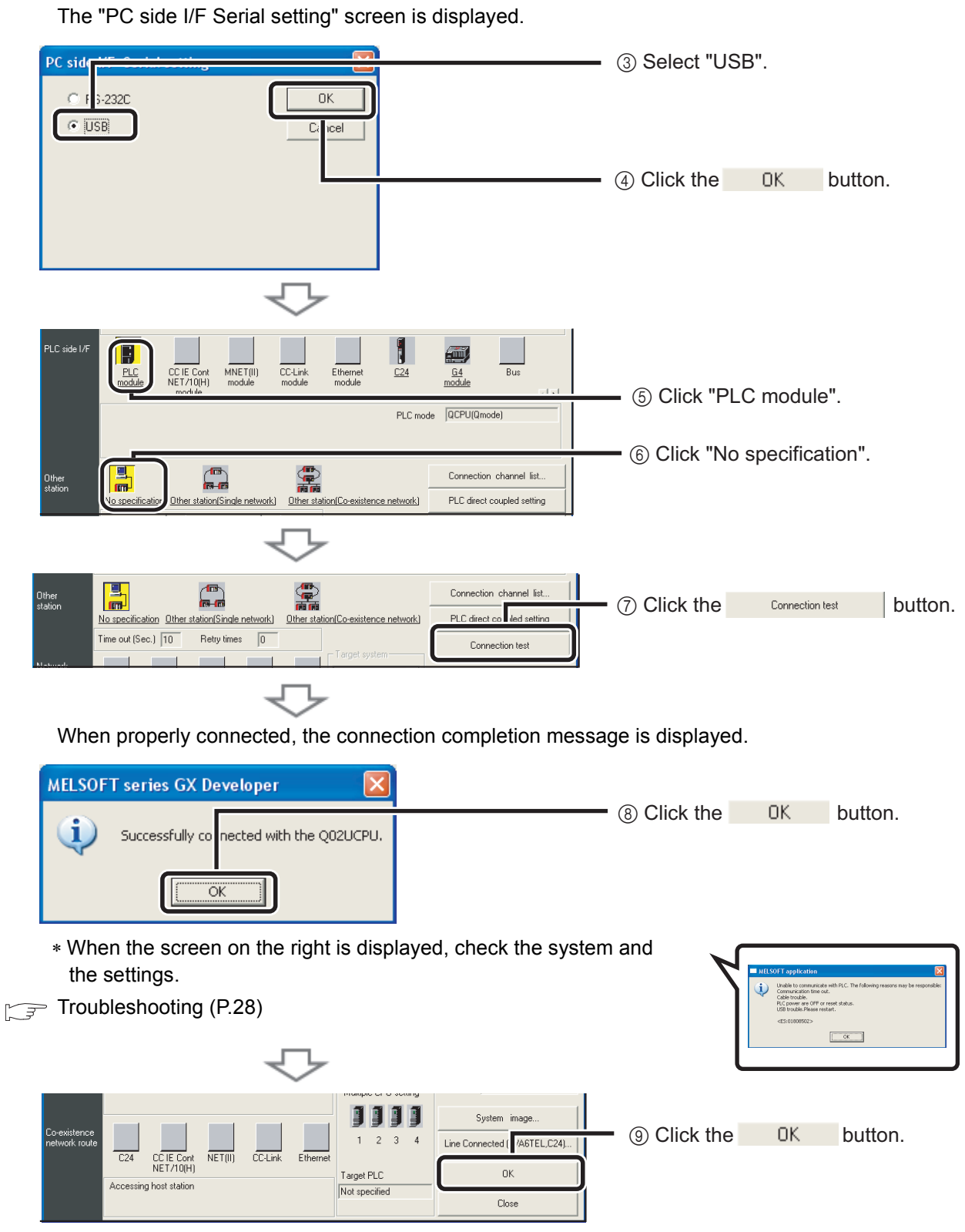

The connection setting is completed.

 $\circled{)}$ 

■ Formatting the CPU module

Before writing the program, format the CPU module to set it to the initial status.

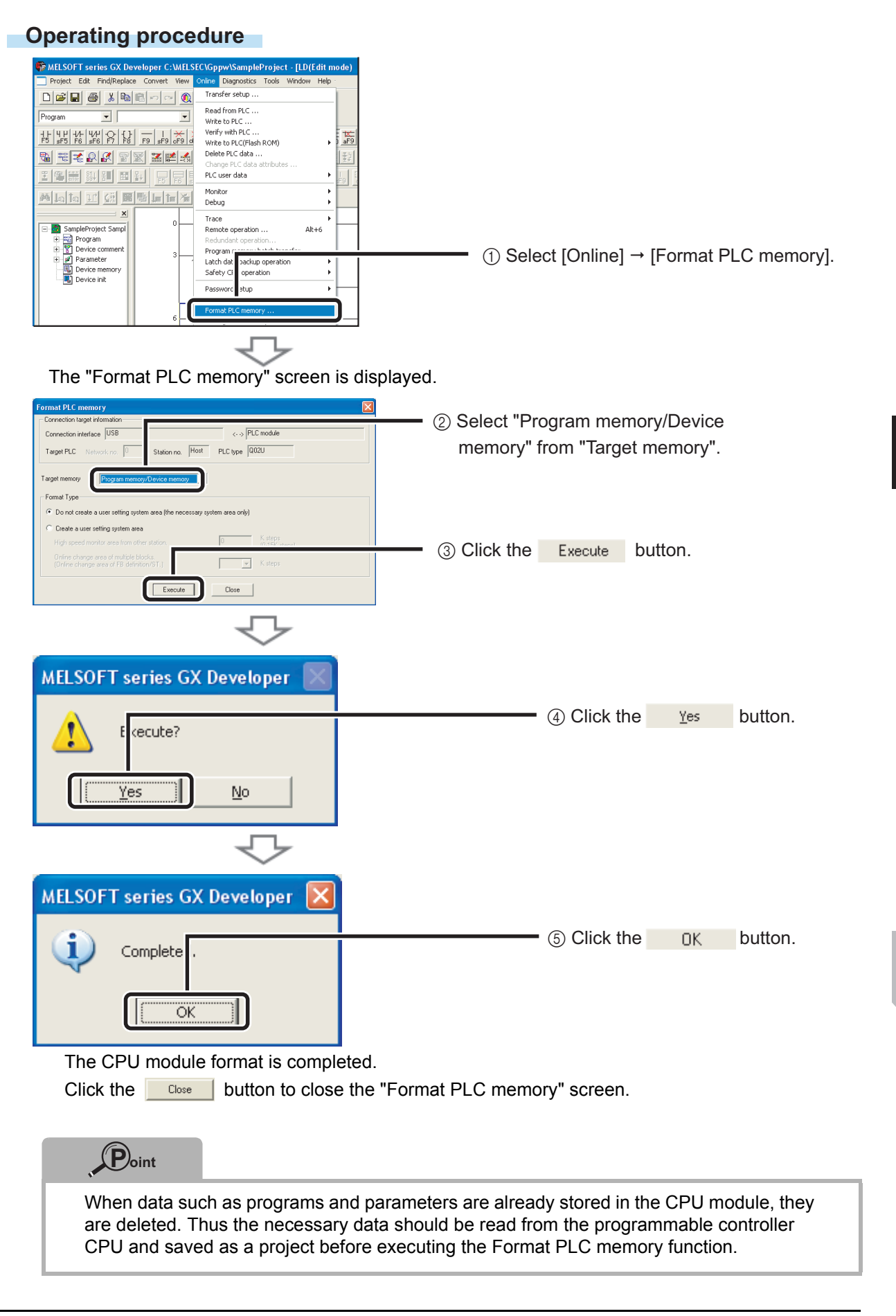

#### **Operating procedure**

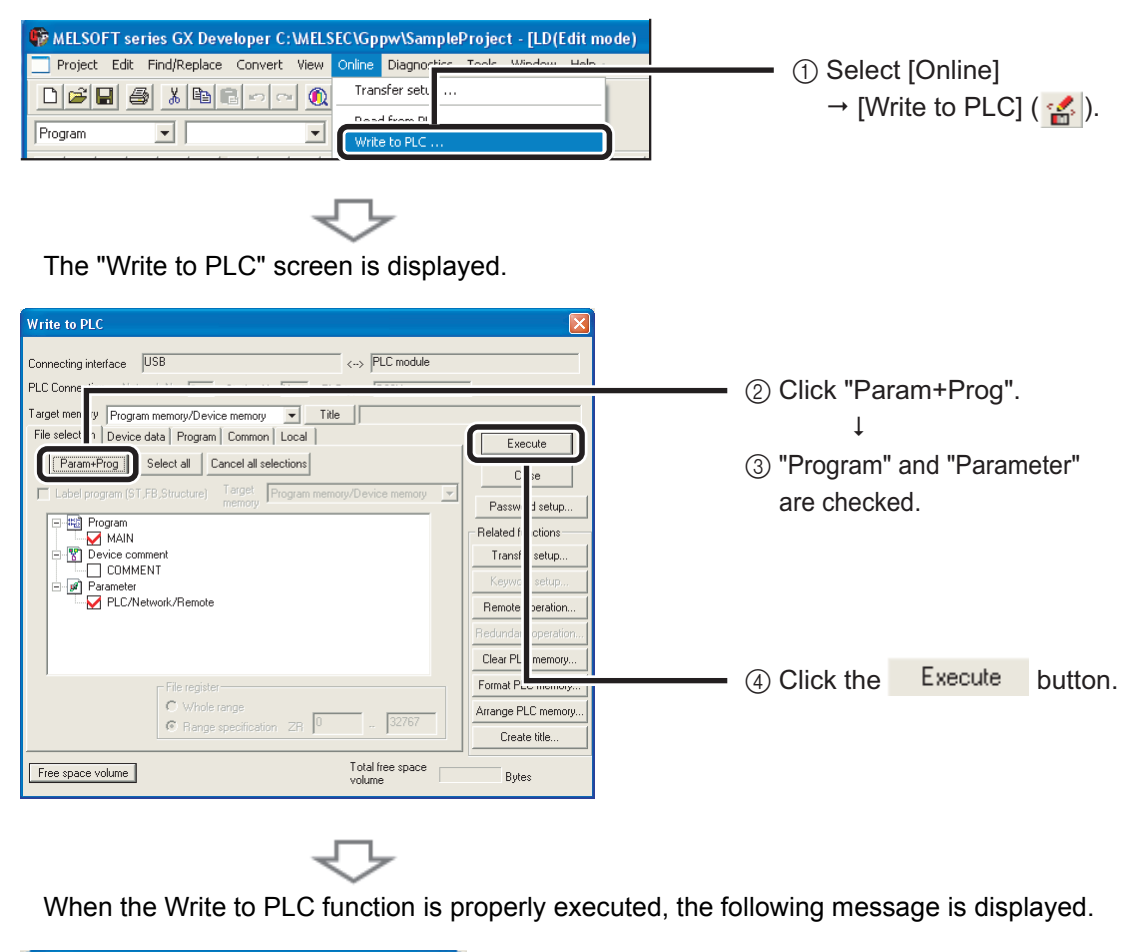

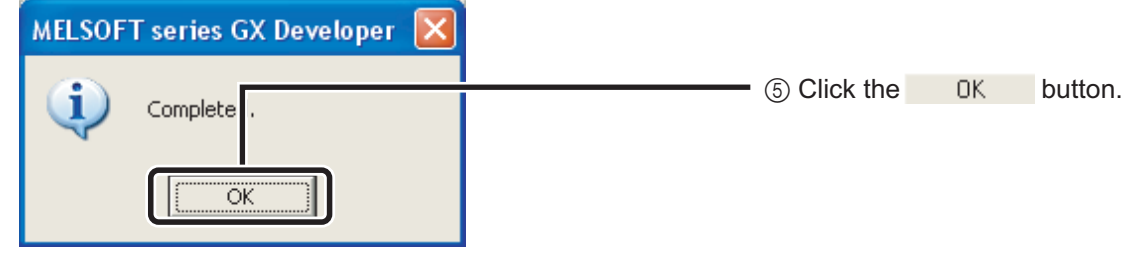

The program writing is completed.

Click  $\mathbf{\times}$  to close the "Write to PLC" screen.

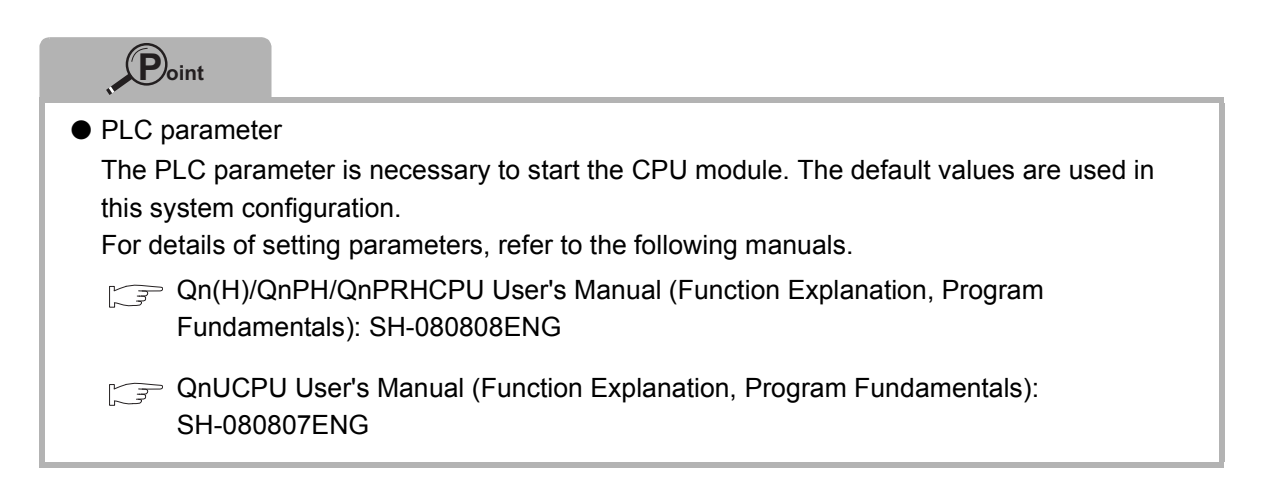

# <span id="page-26-1"></span><span id="page-26-0"></span>**Checking Operation** 8

Execute the program written to the CPU module to check the operation. Check the program operation with the switches and lamps or the monitor function of GX Developer.

# ■ Executing the program written to the programmable controller CPU

Use the "RESET/STOP/RUN" switch on the front of the CPU module for the operation.

The usage of the RESET/STOP/RUN switch

- RUN : Executes the sequence program operation.
- STOP : Stops the sequence program operation.
- RESET: Performs the hardware reset, operation error reset, and operation initialization.

#### **Operating procedure**

#### *1.* Resetting the CPU module

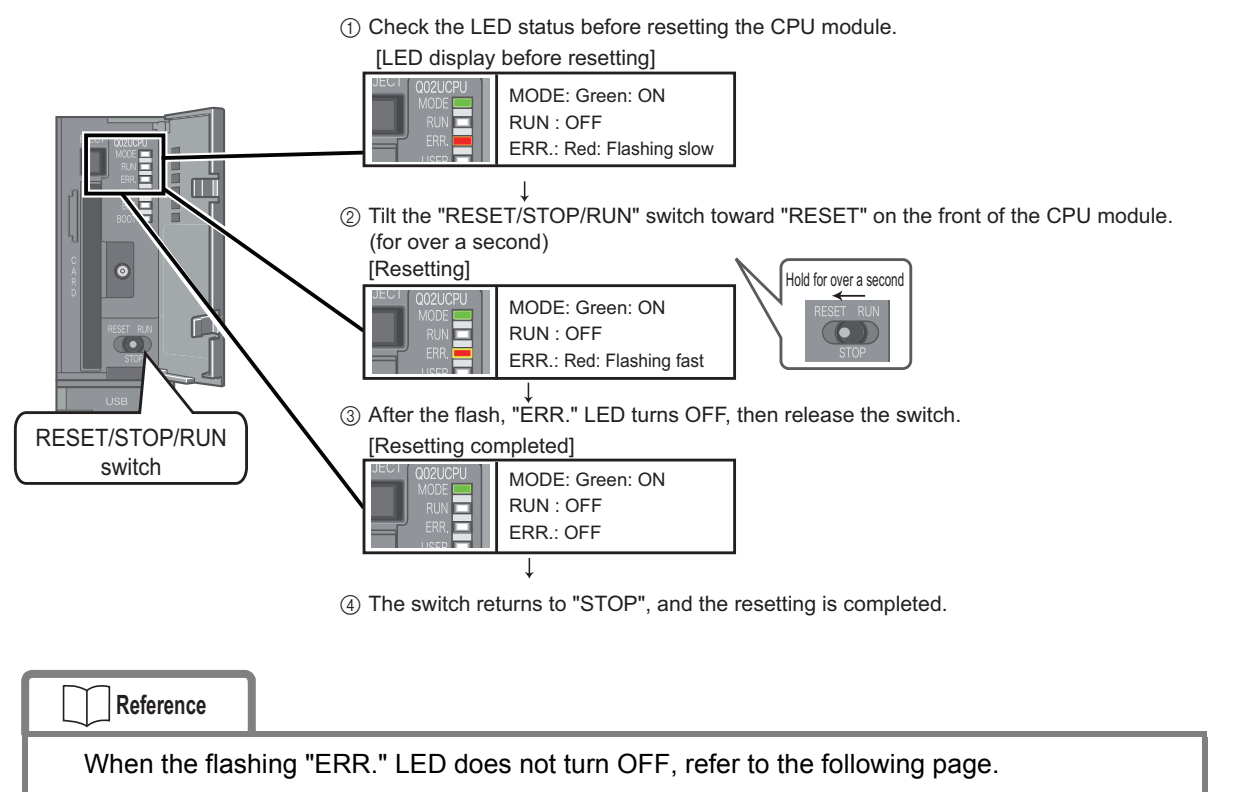

 $\sqrt{P}$  [Troubleshooting \(P.28\)](#page-29-1)

# *2.* Executing the program

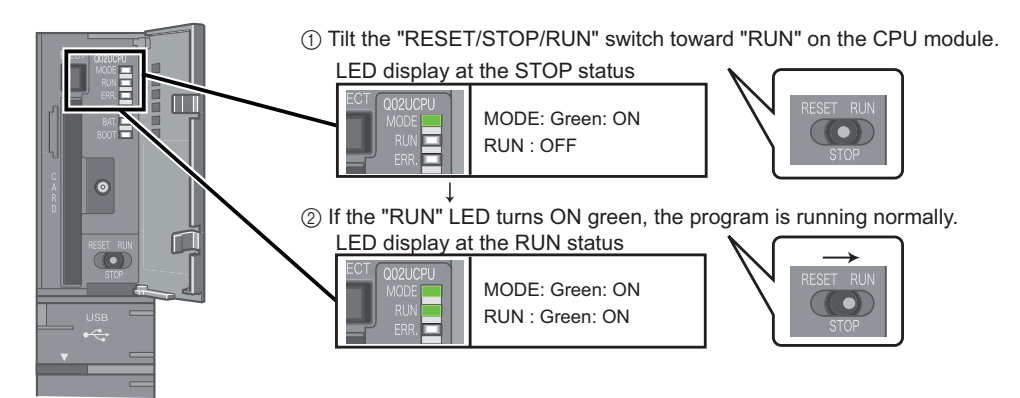

#### **Caution**

Do not use pointed tools such as a screwdriver when operating the switch. They may damage the switch.

### ■ Using switches and lamps to check the operation

Check the program operation by turning the switches and lamps ON/OFF. If all of the switches (X0, X1, X2) are OFF right after the execution of the program, the output lamp Y10 stays OFF and the output lamp Y1E and the output lamp Y1F stay ON due to the instructions from the created program.

#### *1.* Operation check 1

Turn ON the switch  $X0. \rightarrow$  The output lamp Y10 stays OFF and the output lamp Y1E and Y1F stay ON.

#### *2.* Operation check 2

Turn ON the switch  $X1. \rightarrow$  The output lamp Y10 turns ON.

#### *3.* Operation check 3

Turn ON the switch  $X2. \rightarrow$  The output lamp Y1E and Y1F turn OFF.

#### ■ Checking the operation in GX Developer

Check the program operation by using the monitor mode on the GX Developer screen, where the status of switches and lamps can be operated and checked.

#### **Operating procedure**

*1.* Set the operating program display screen to the monitor mode.

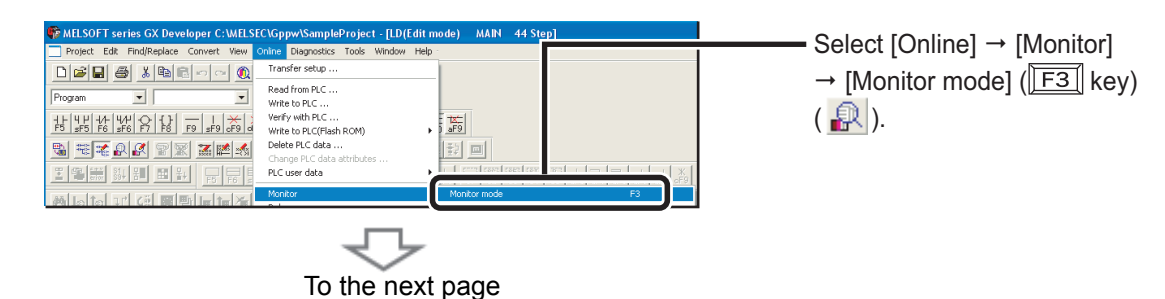

 $\mathbf{(8)}$ 

Execute the monitor to display the "Monitor status" screen.

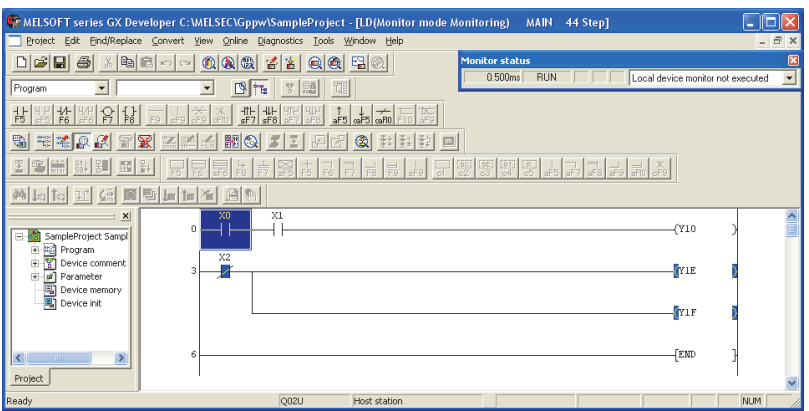

The ON/OFF status of bit devices can be checked on the ladder screen.

Contacts/outputs set to ON are displayed in blue.

Right after the program execution, bit devices X02, Y1E, and Y1F are lit blue due to the instructions from the program.

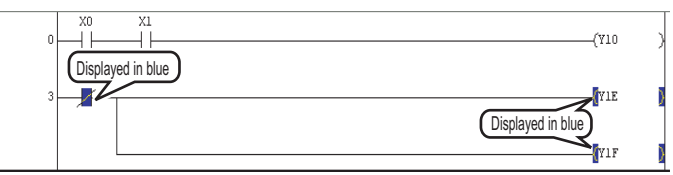

#### *2.* Operation check 1

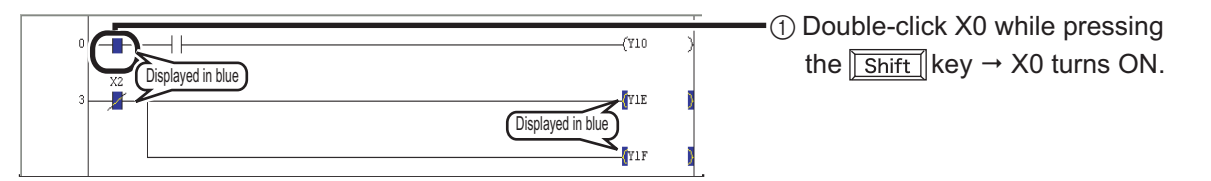

*3.* Operation check 2

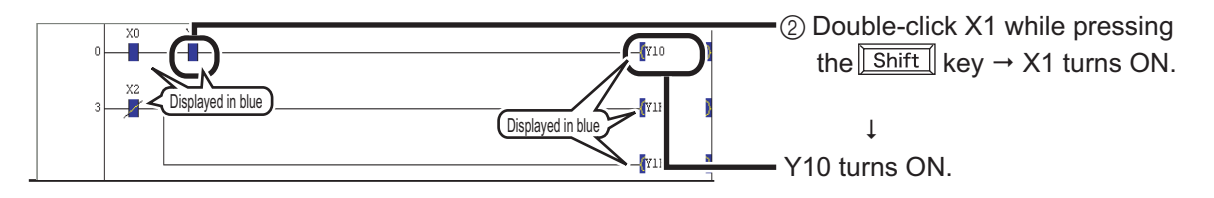

*4.* Operation check 3

**Point**

to turn them OFF.

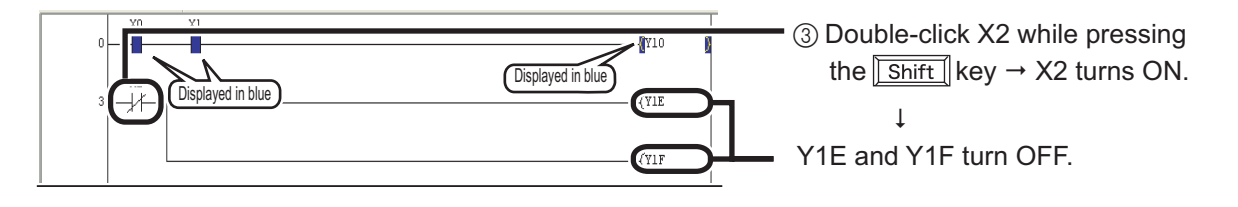

While pressing the  $\sqrt{\sinh}$  key, double-click devices set to ON in Operation checks 1 and 2

 $\mathbf{(8)}$ 

6

# <span id="page-29-1"></span><span id="page-29-0"></span>**Troubleshooting**

When modules do not run normally, refer to the following troubleshooting information.

### ■ Programmable controller troubleshooting

- *1.* First, check the following points.
	- 1) The ON/OFF status of the power supply
	- 2) The mounting condition of the power supply module, the CPU module, and the I/O modules
	- 3) The LED on the front of the CPU module

### *2.* Check the problem and respond according to the following list.

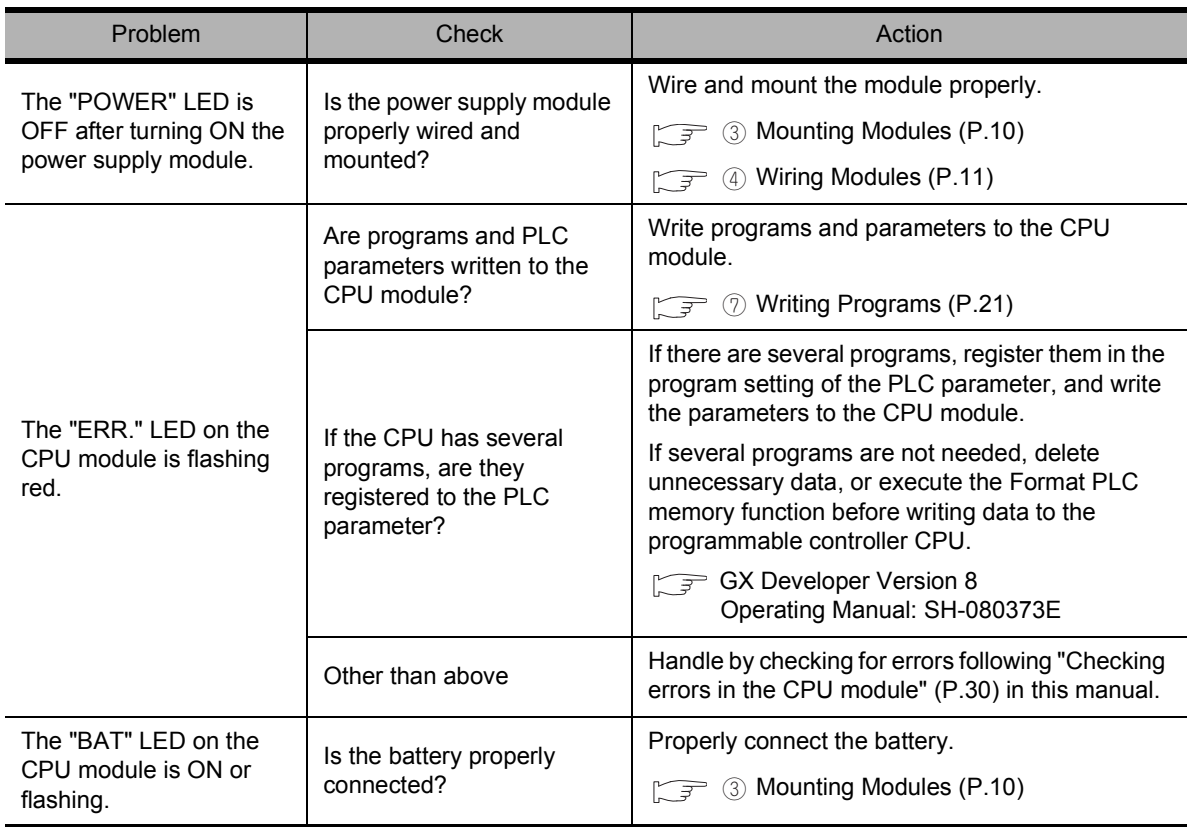

#### **Reference**

For details of the troubleshooting, refer to the following manual.

QCPU User's Manual (Hardware Design, Maintenance and Inspection): SH-080483ENG

■ Troubleshooting when using GX Developer

# Check the problem and respond according to the following list.

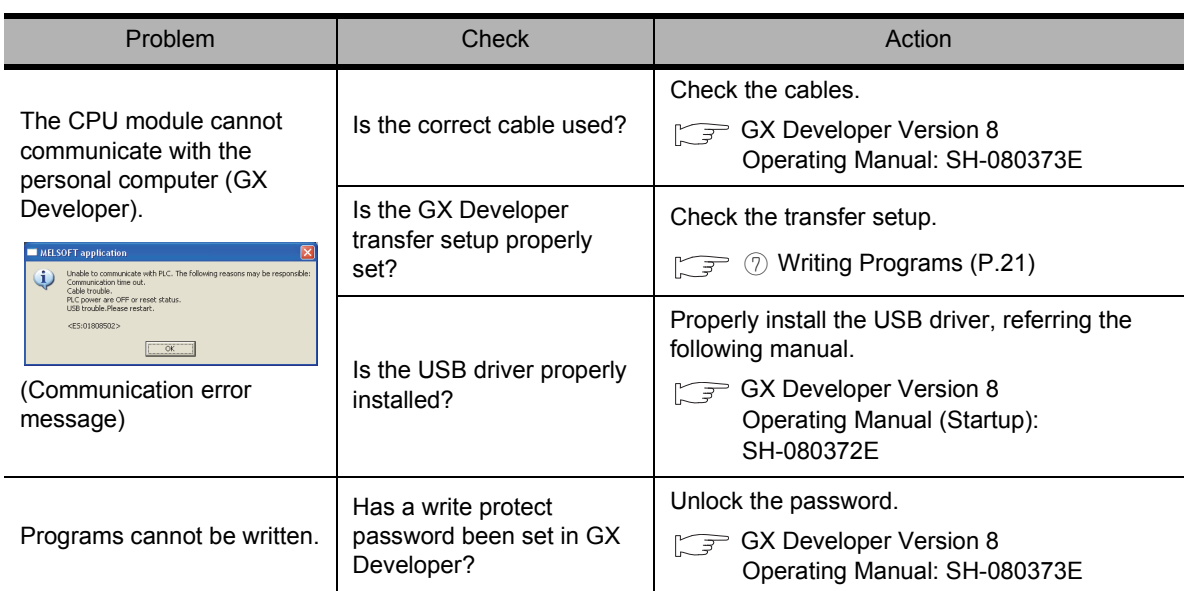

 $\overline{7}$ 

■ Checking errors in the CPU module

If a problem occurs, errors can be checked by diagnosing the programmable controller CPU in GX Developer.

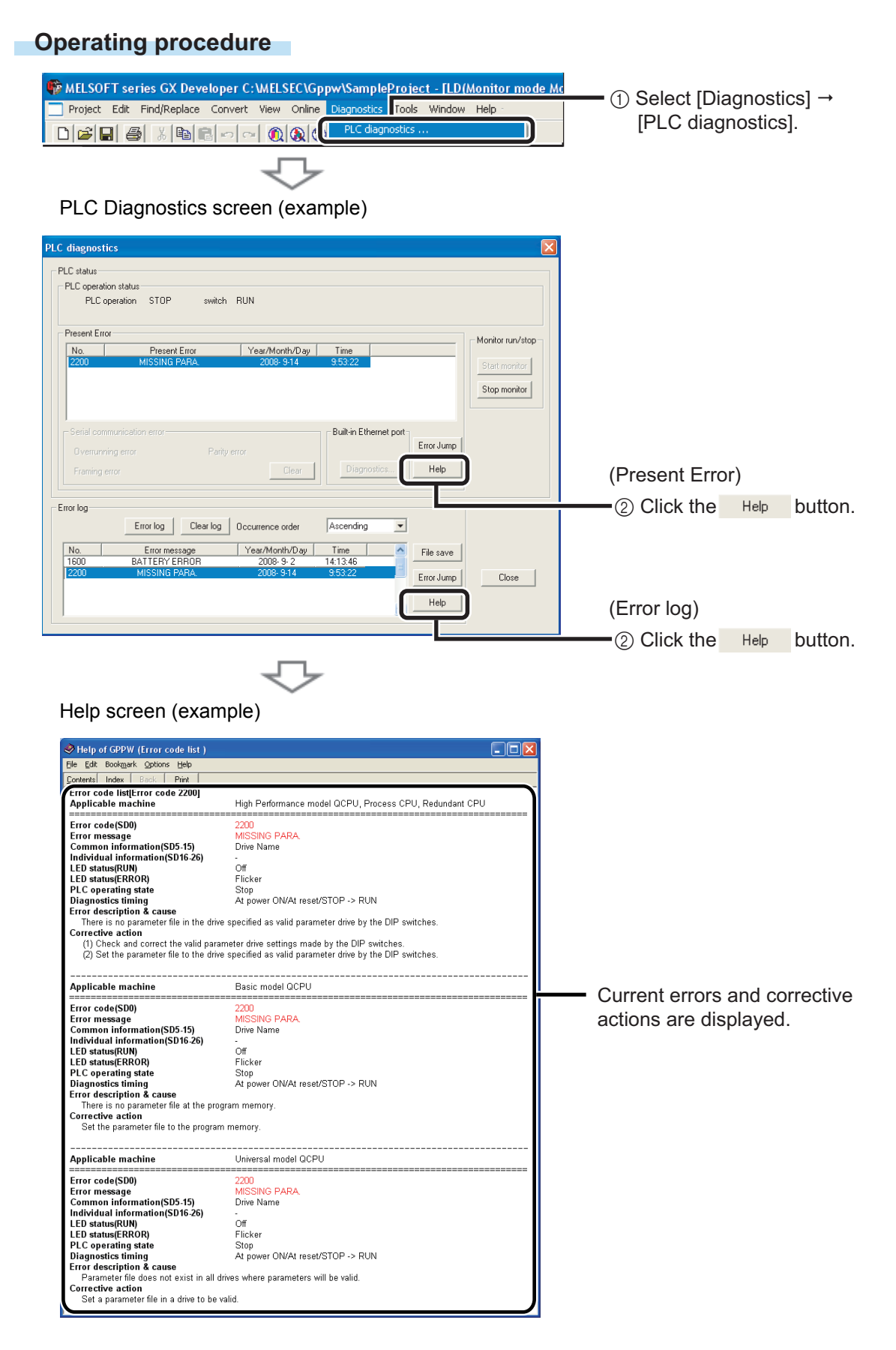

# <span id="page-32-0"></span>**Frequently-used functions**

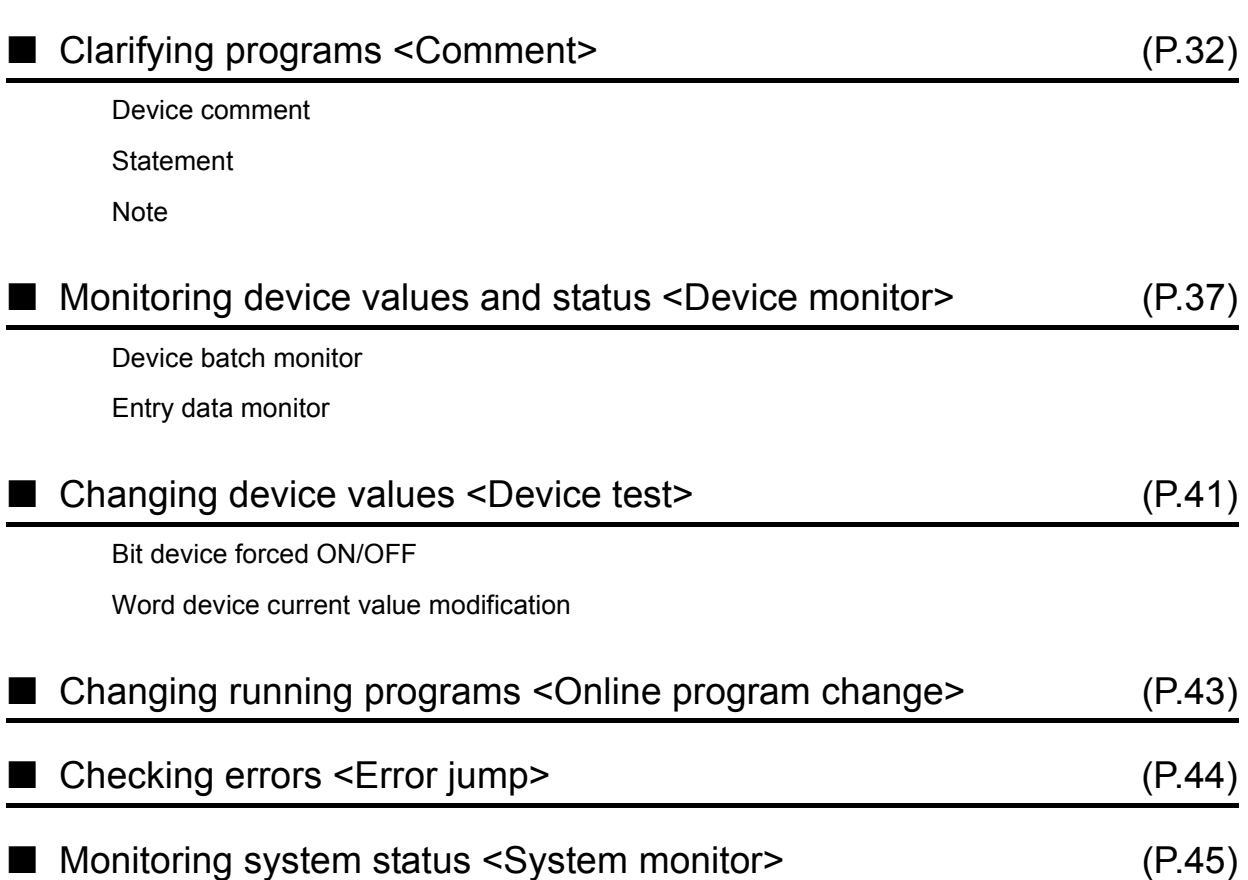

This section explains functions frequently used in GX Developer.

## <span id="page-33-0"></span>■ Clarifying programs <Comment>

Use comments to clarify the contents of a program.

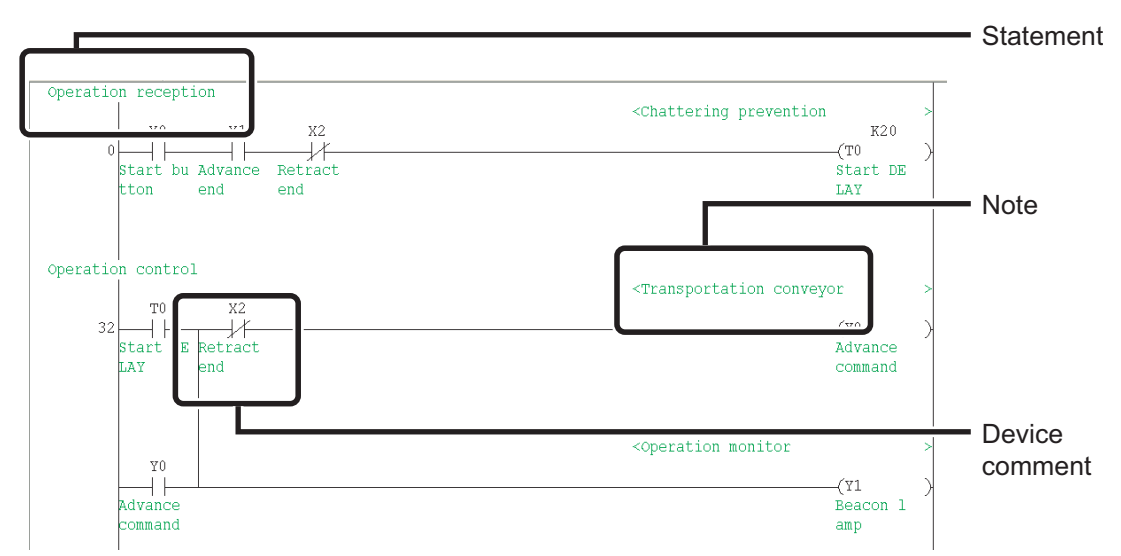

The followings are the three types of comment.

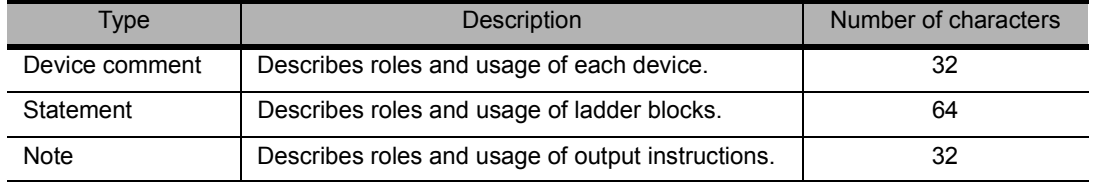

**Point**

Select [View]  $\rightarrow$  [Comment] ( $\sqrt{\frac{C \text{tr}}{C \text{tr}}}$  key +  $\sqrt{\frac{F}{F}}$  key) to switch the comment display/hide setting.

#### **Creating device comments**

Device comments can be entered from the list or on the ladder diagram. <Input operation from the list>

#### **Operating procedure**

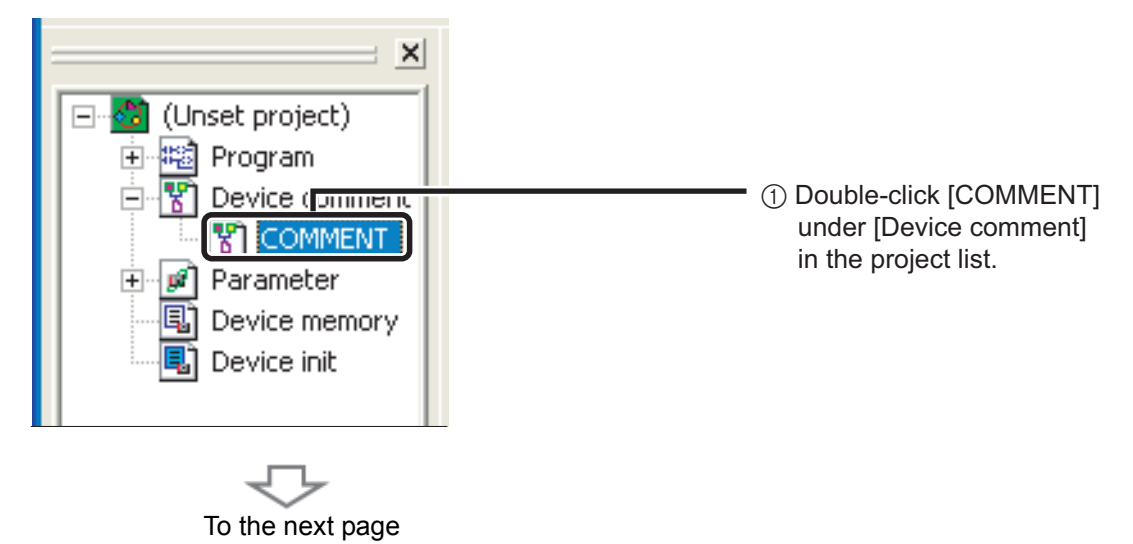

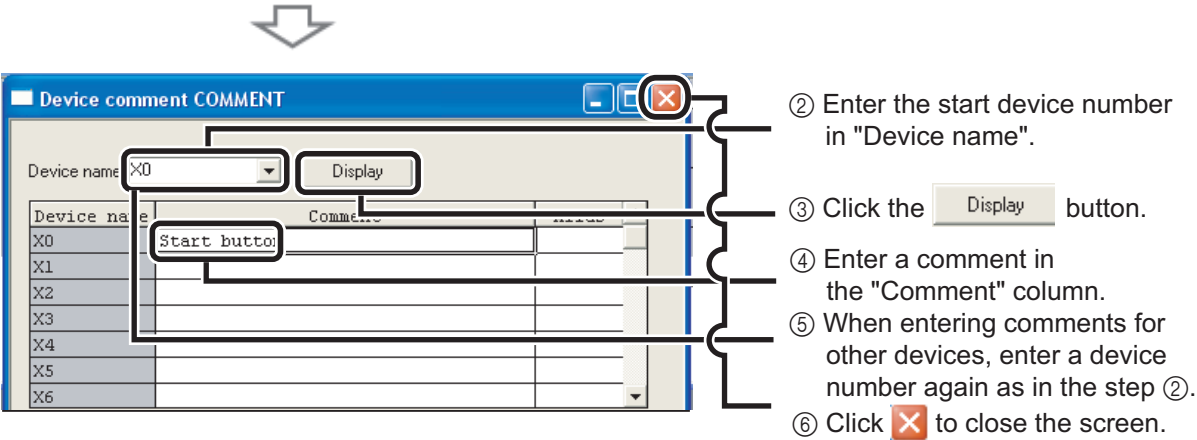

<Input operation on the ladder diagram>

#### **Operating procedure**

÷

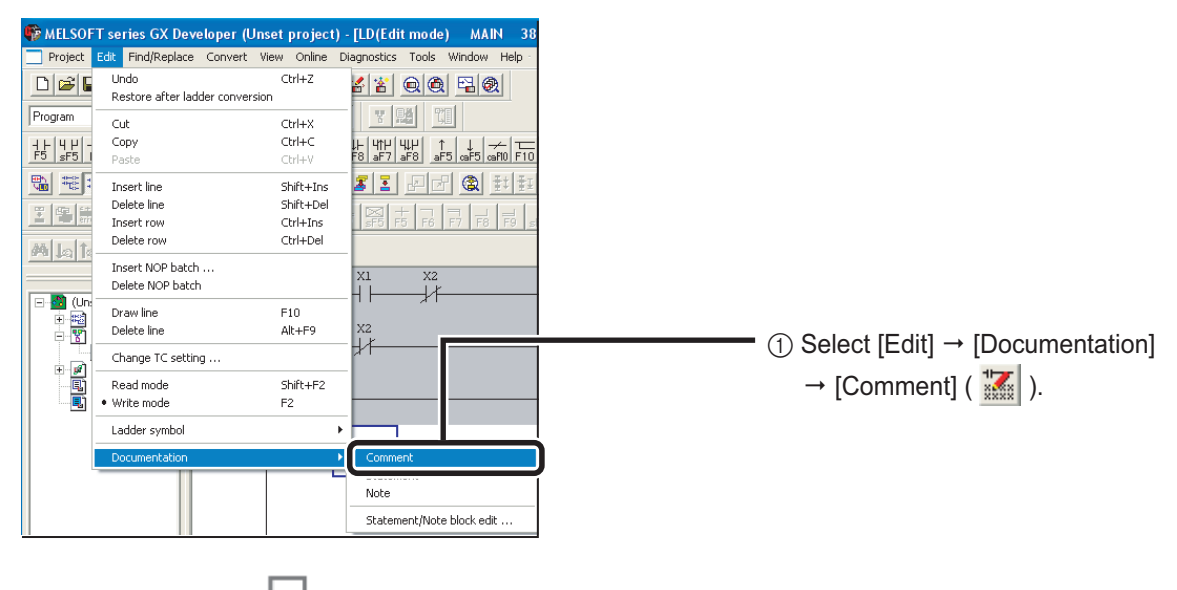

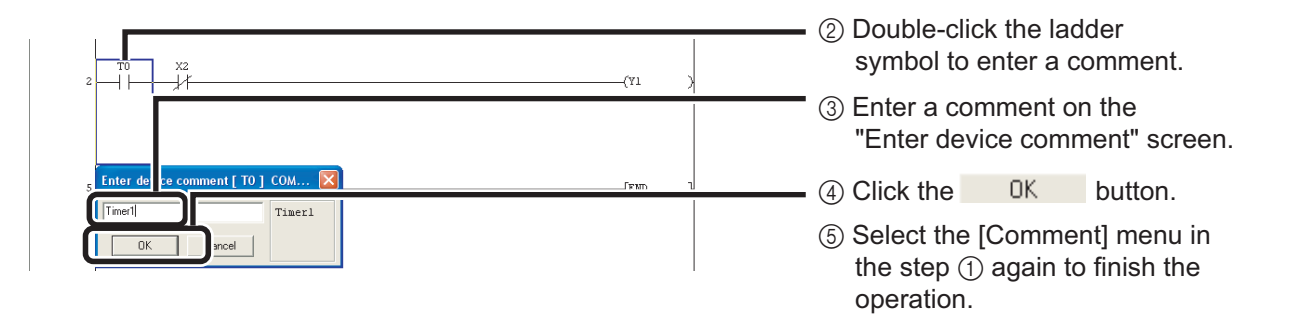

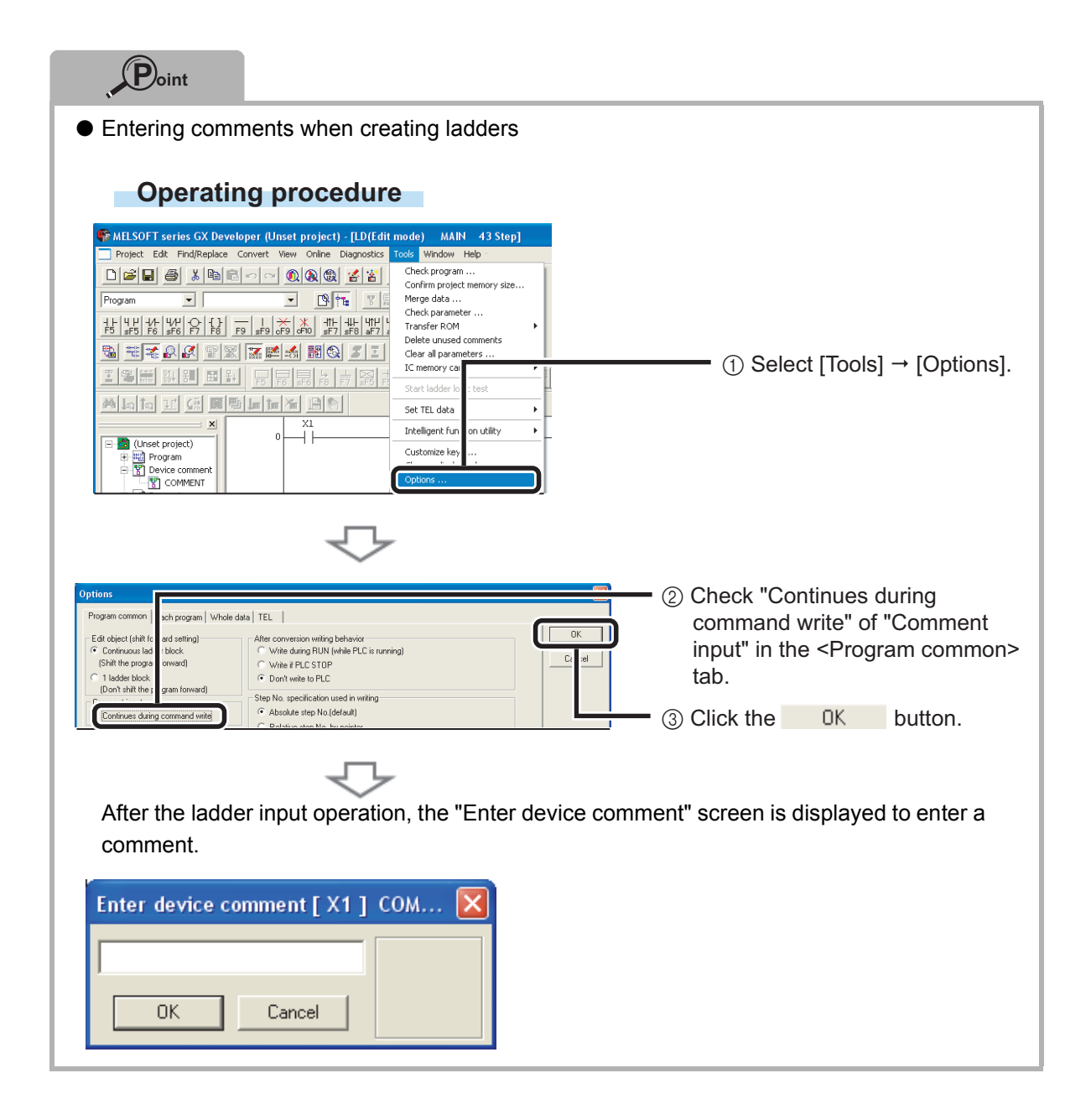

#### **Creating statements**

#### **Operating procedure**

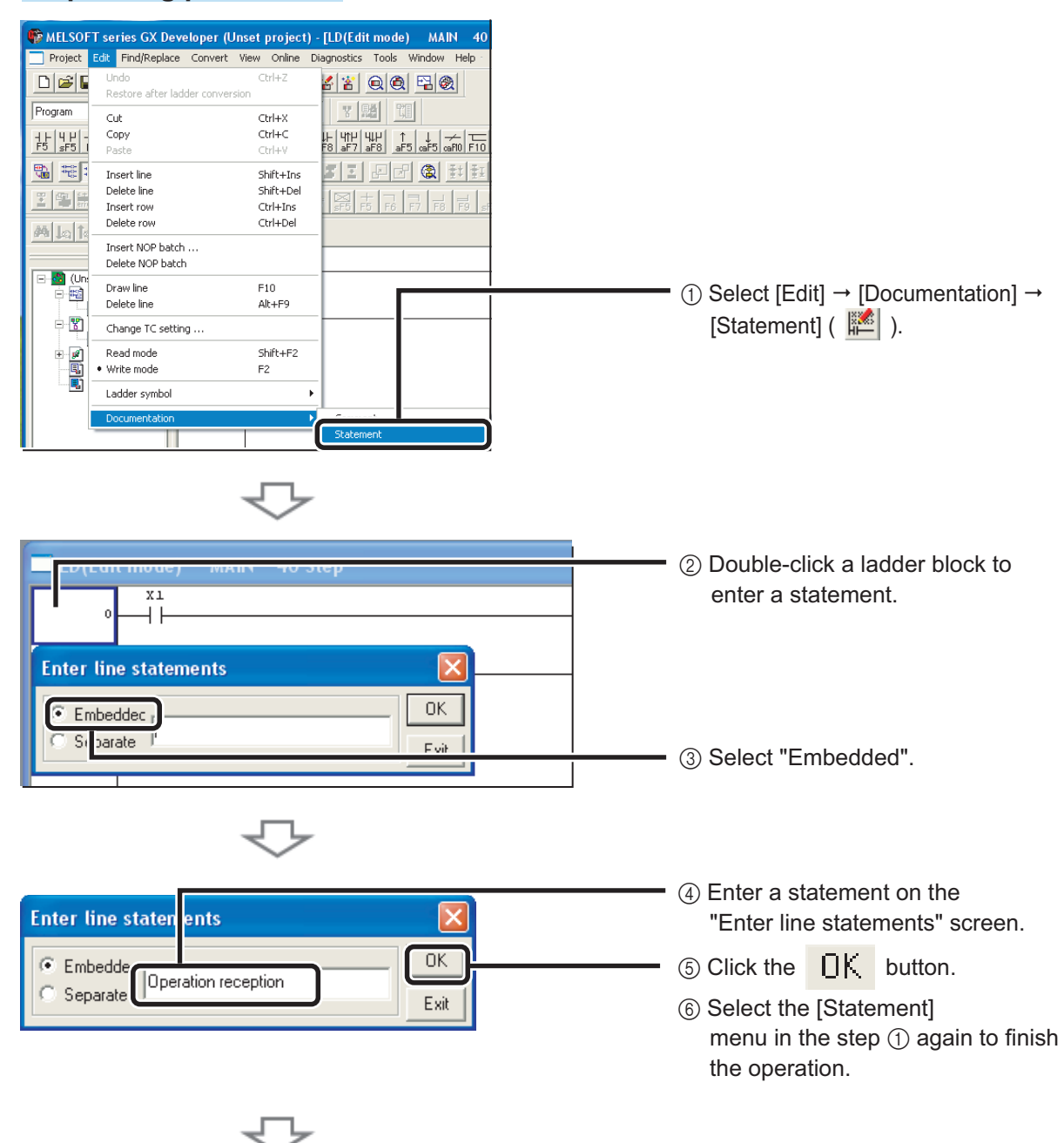

If a statement is entered, a program needs to be "converted" to reflect the input. For details on the conversion, refer to the following page.

Programming - [Converting a program \(P.19\)](#page-20-0) ⑥

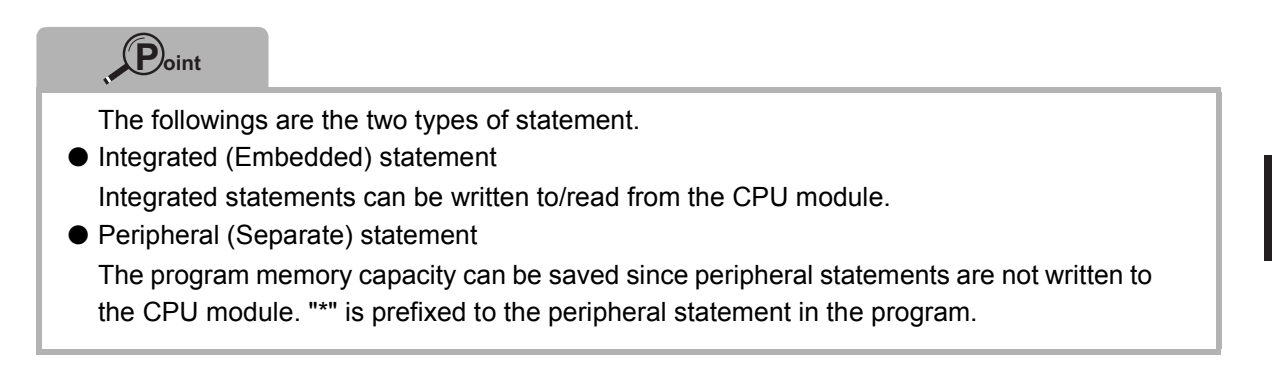

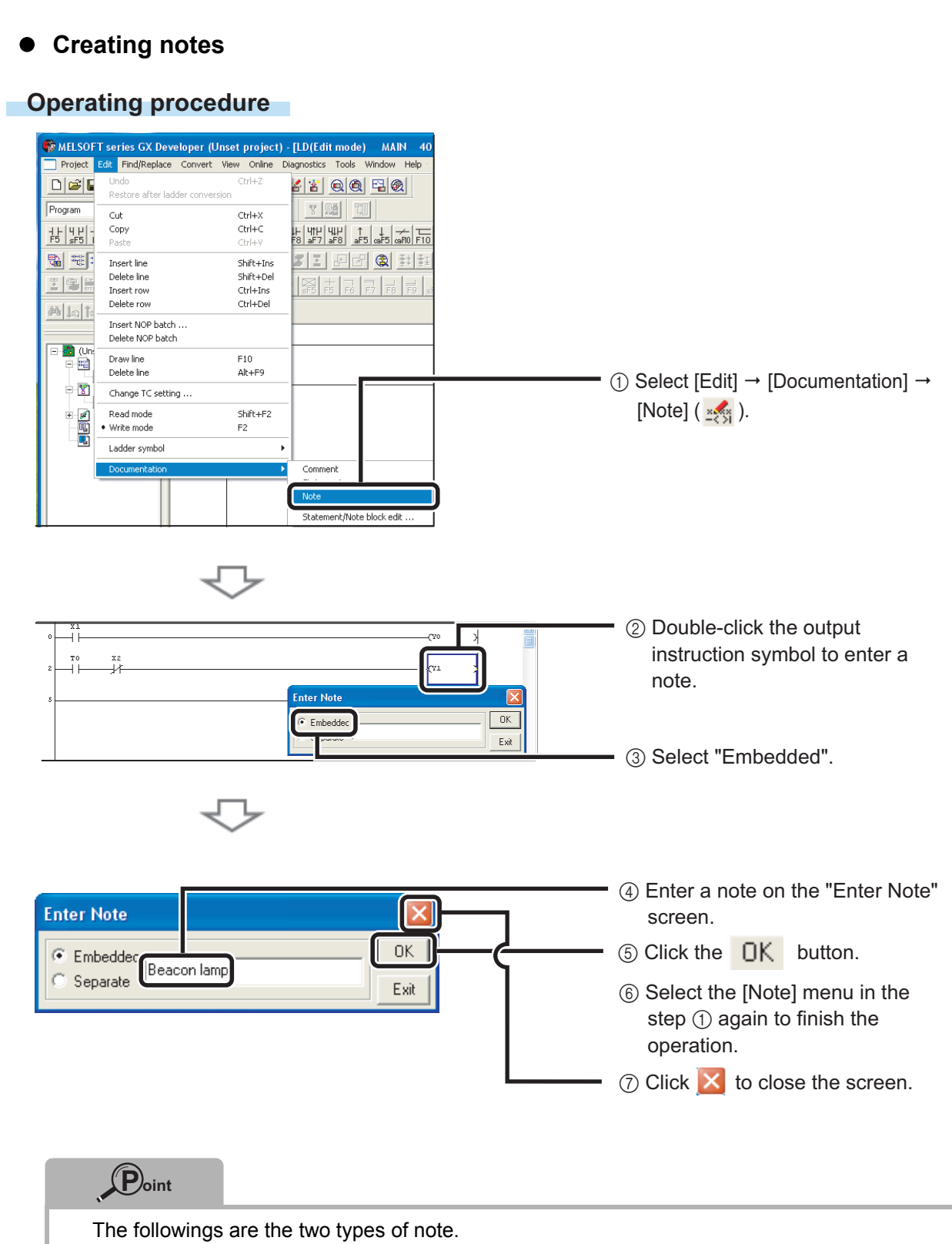

- Integrated (Embedded) note Integrated notes can be written to/read from the CPU module.
- Peripheral (Separate) note

The program memory capacity can be saved since peripheral notes are not written to the CPU module. "\*" is prefixed to the peripheral note in the program.

# <span id="page-38-0"></span>Monitoring device values and status <Device monitor>

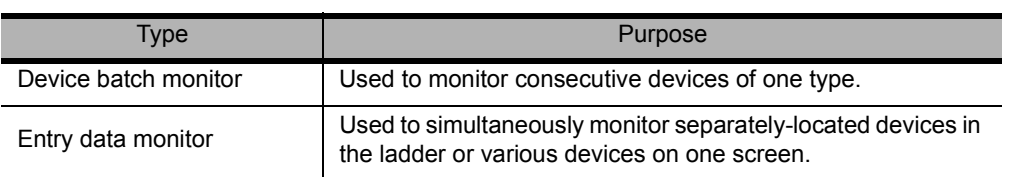

The followings are the two types of device monitor.

#### **Device batch monitor**

Monitors consecutive devices by specifying the start device number.

#### **Operating procedure**

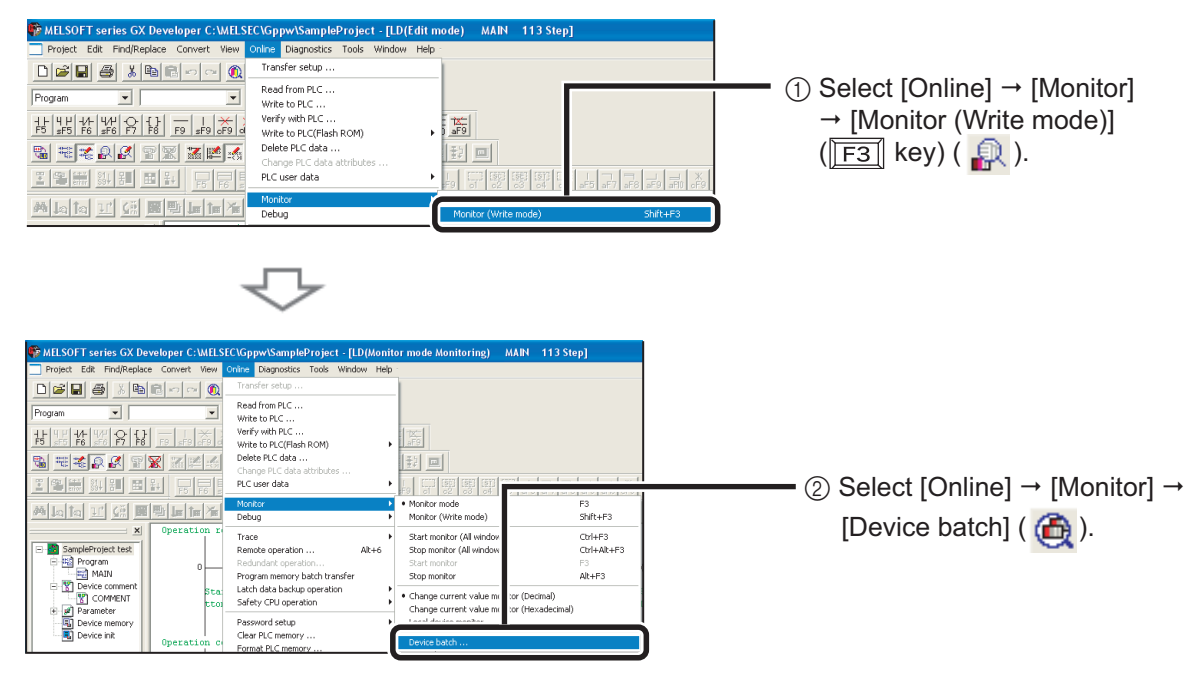

\* The "Device batch monitor" screen can be displayed by selecting [Device batch] with a right click on the ladder screen.

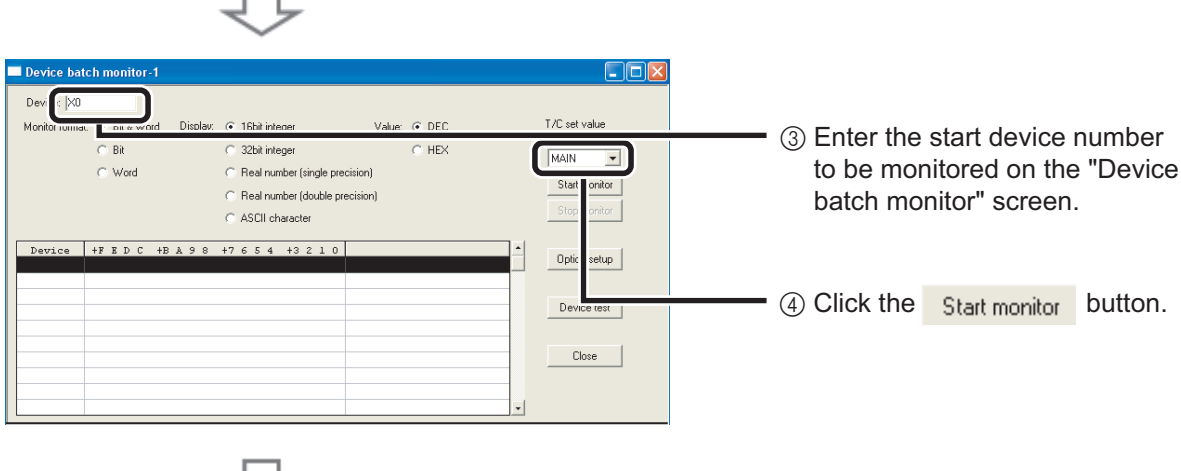

To the next page

The values of devices and the ON/OFF status of contacts/coils are displayed.

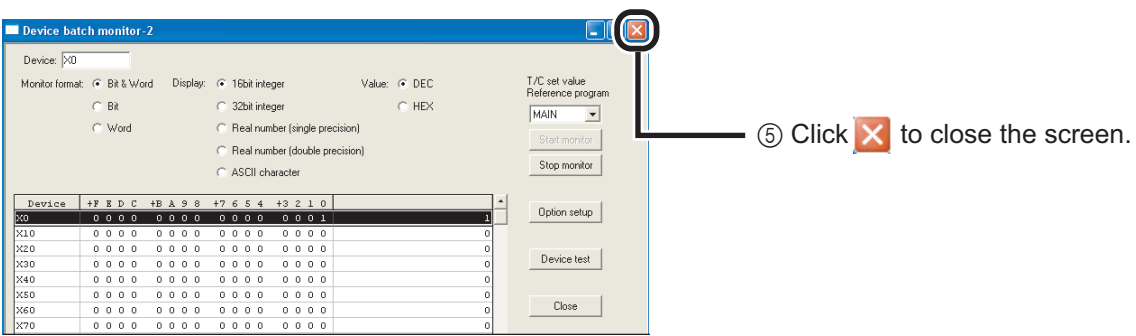

#### **Entry data monitor**

The device registration methods used to perform the Entry data monitoring are the specified device registration and the device registration with ladder monitor display.

<Specified device registration>

Register specified devices on the "Entry data monitor" screen.

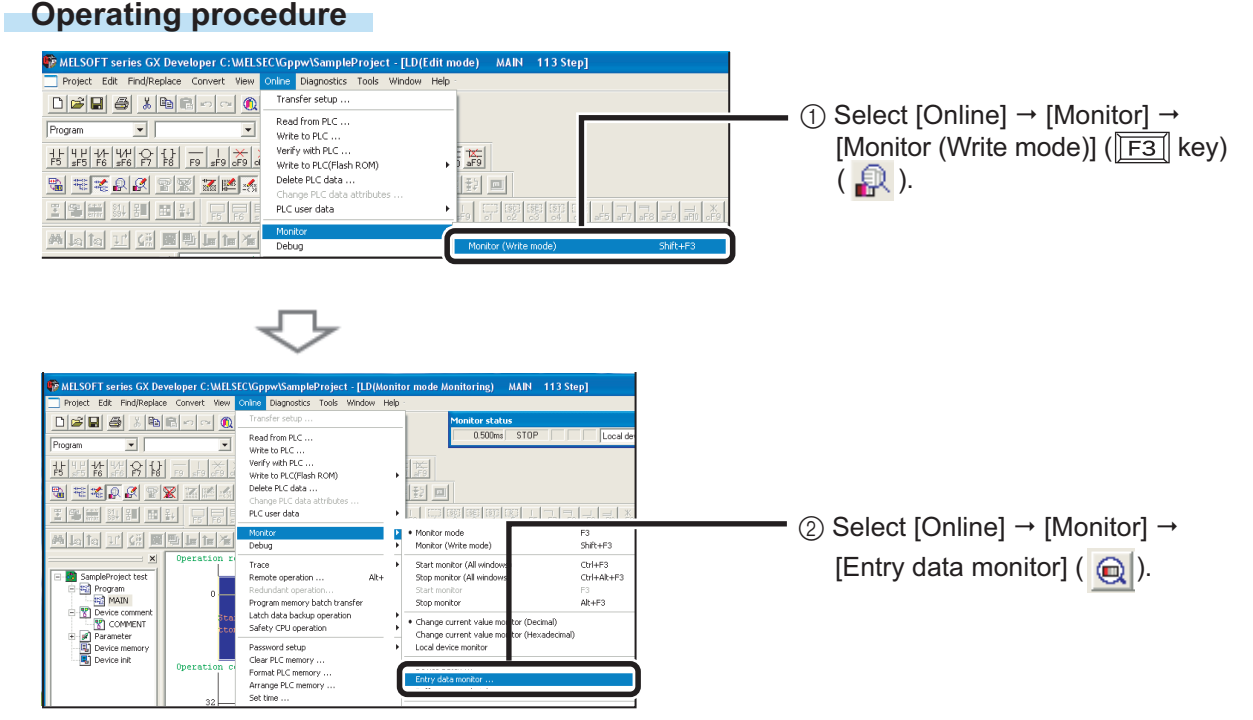

\* The "Entry data monitor" screen can be displayed by selecting [Entry data monitor] with a right click on the ladder screen.

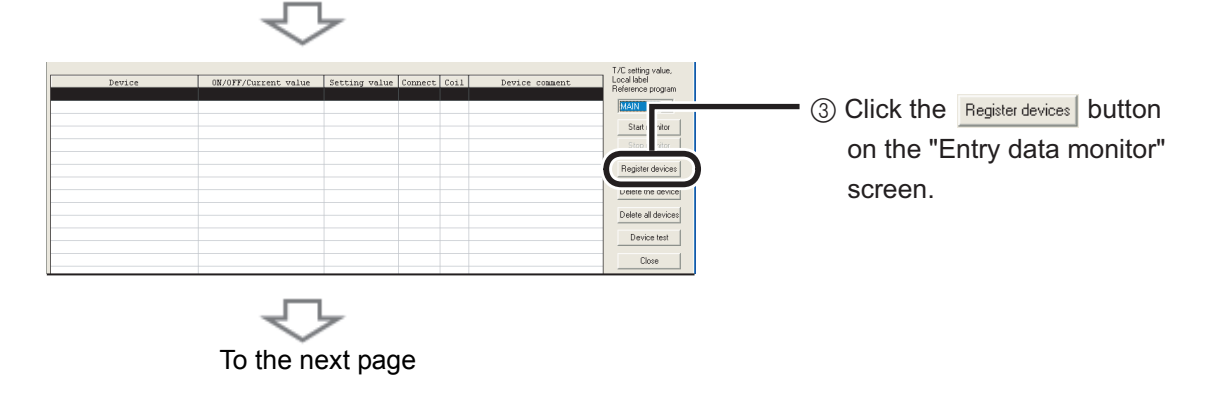

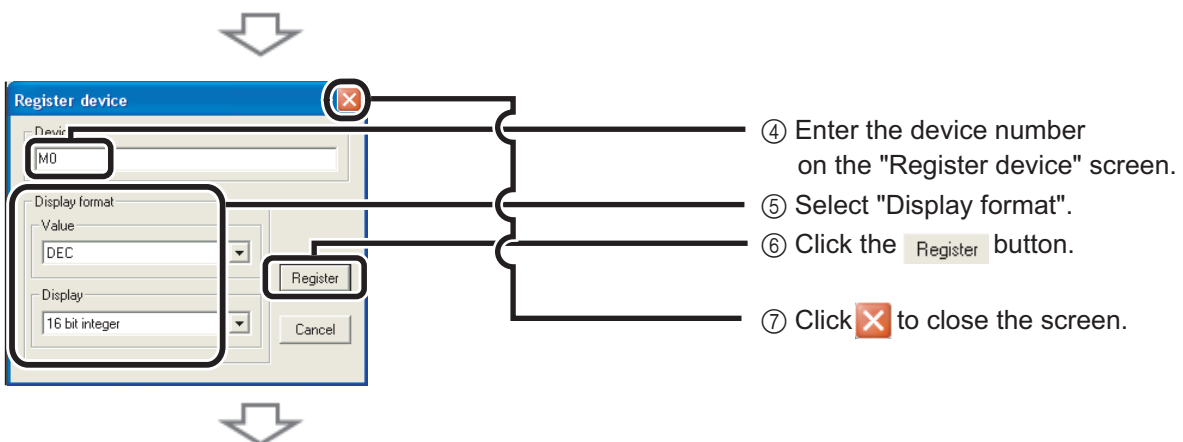

The specified device is registered on the "Entry data monitor" screen.

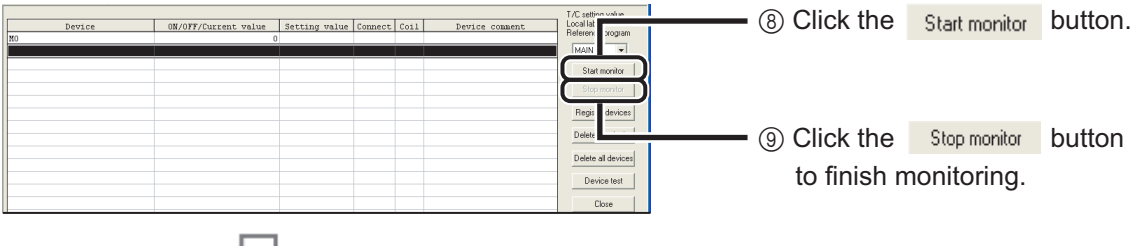

The values of devices and the ON/OFF status of contacts/coils are displayed.

<Device registration with ladder monitor display>

Specify the range of the ladder diagram in the ladder monitor screen and register the devices in a batch.

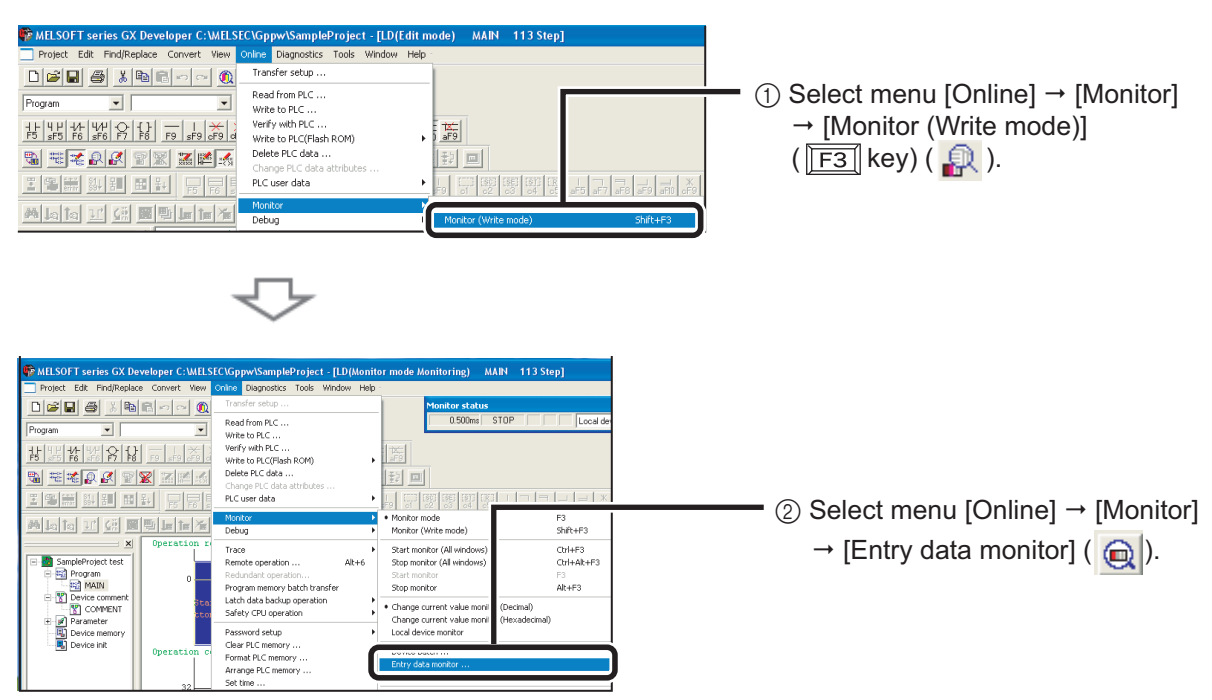

\* The "Entry data monitor" screen can be displayed by selecting [Entry data monitor] with a right click on the ladder screen.

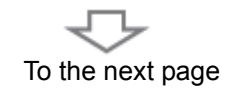

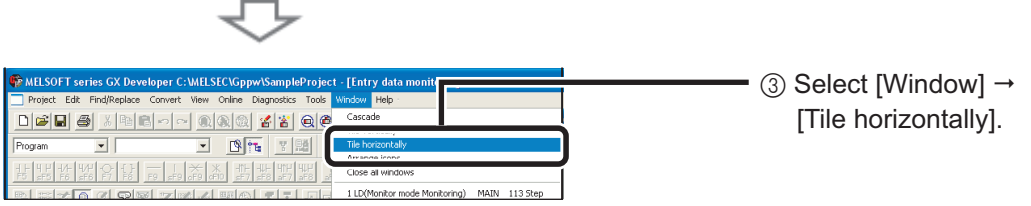

\* Set the "Entry data monitor" screen to the monitor stop status.

The ladder screen and the "Entry data monitor" screen are displayed horizontally.

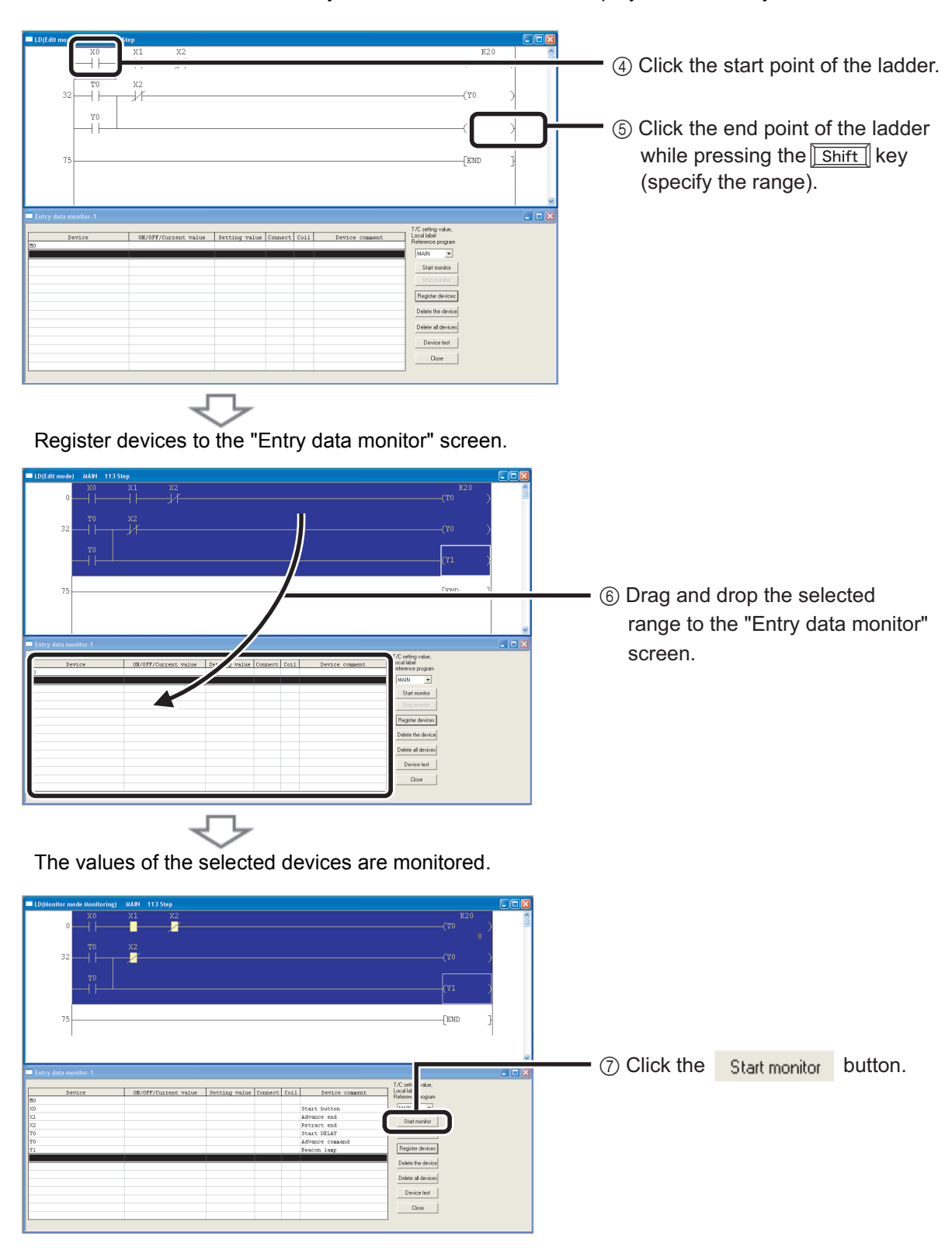

# <span id="page-42-0"></span>■ Changing device values <Device test>

This function forces bit devices (such as X, Y, M, C) of the CPU module ON/OFF, or changes the current value of the word device (such as T, C, D) to the specified value.

#### **Bit device forced ON/OFF**

Forcing bit devices (such as X, Y, M, C) of the CPU module ON/OFF.

#### **Operating procedure**

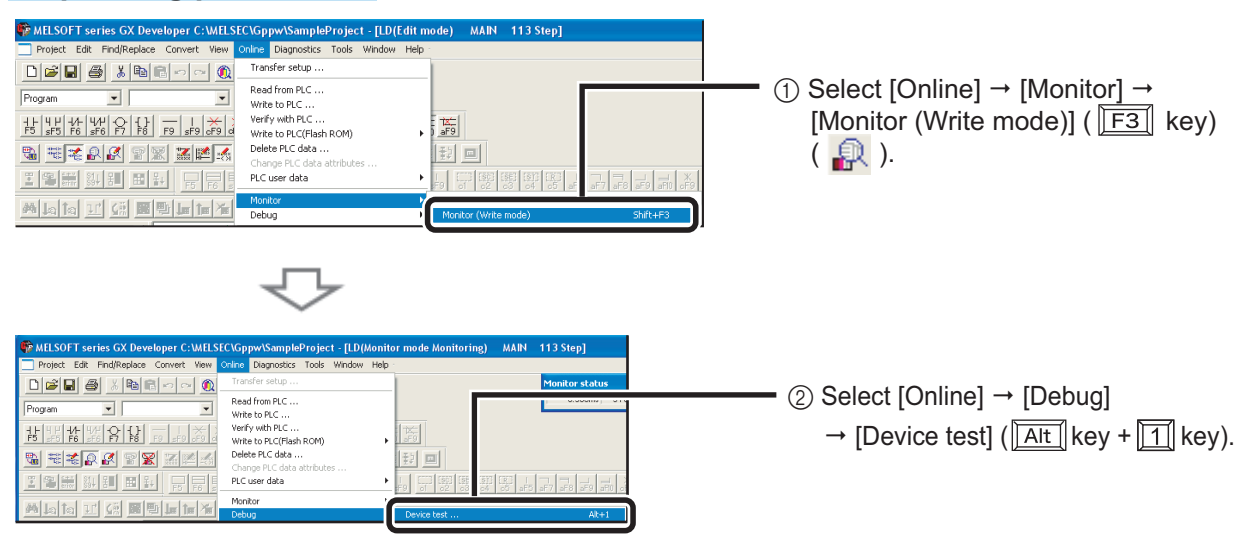

\* The "Device test" screen can be displayed by selecting [Device test] with a right click on the ladder screen.

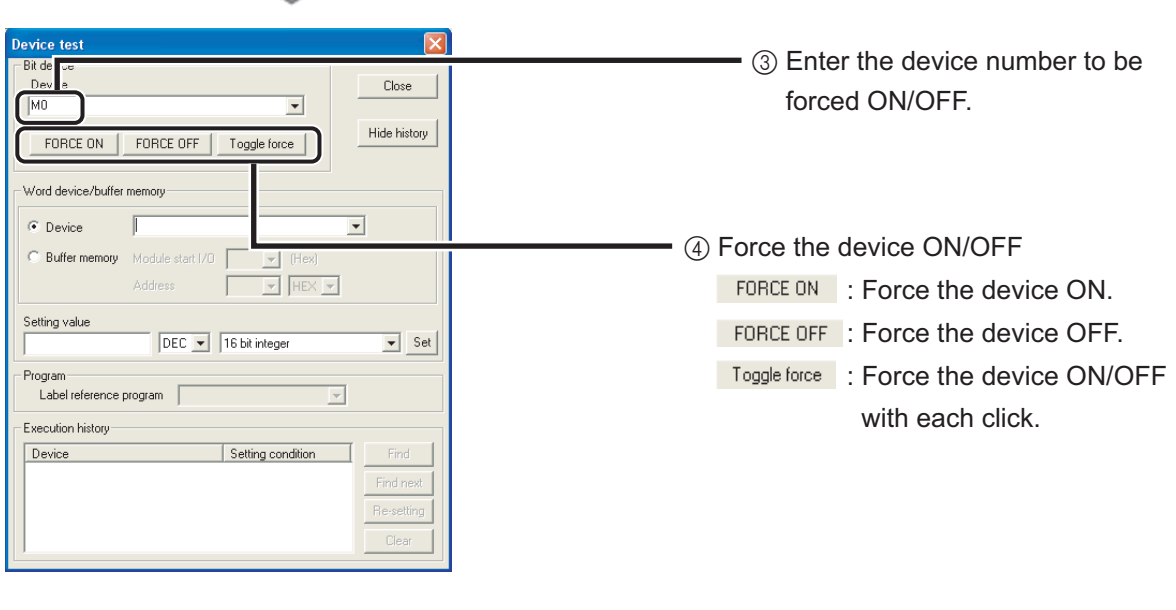

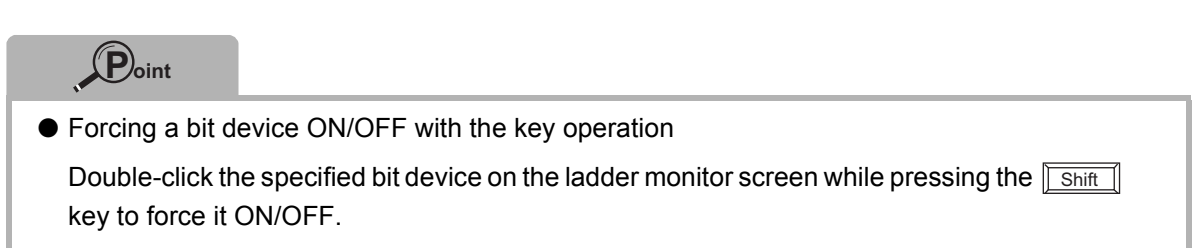

#### **Word device current value modification**

Changing the current value of the word device (such as T, C, D) in the CPU module to the specified value.

#### **Operating procedure**

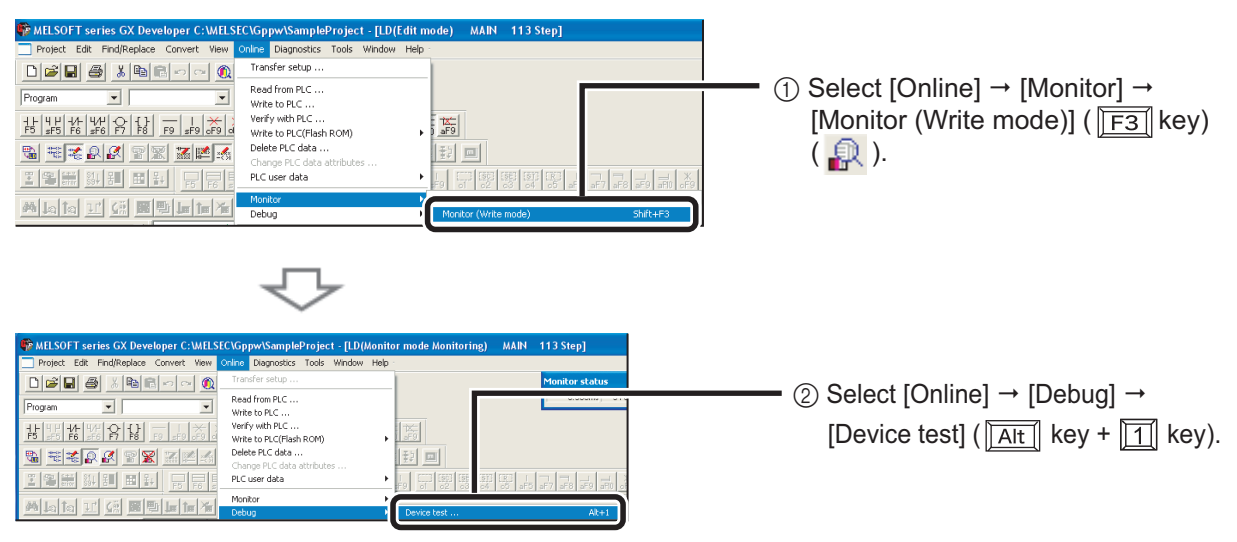

\* The "Device test" screen can be displayed by selecting [Device test] with a right click on the ladder screen.

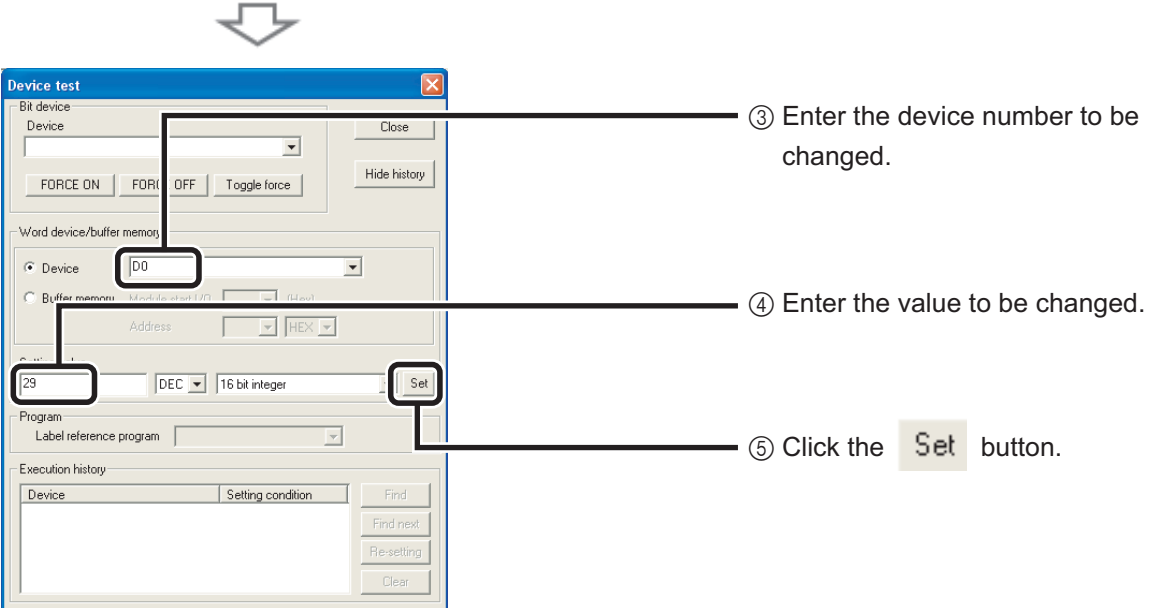

### <span id="page-44-0"></span>■ Changing running programs <Online program change>

This function writes only the modified ladder block to the CPU module while the CPU module is in the "RUN" status.

A program can be written in a short time since this function does not transfer the whole program.

The following is an example of adding a contact to the ladder.

#### **Operating procedure**

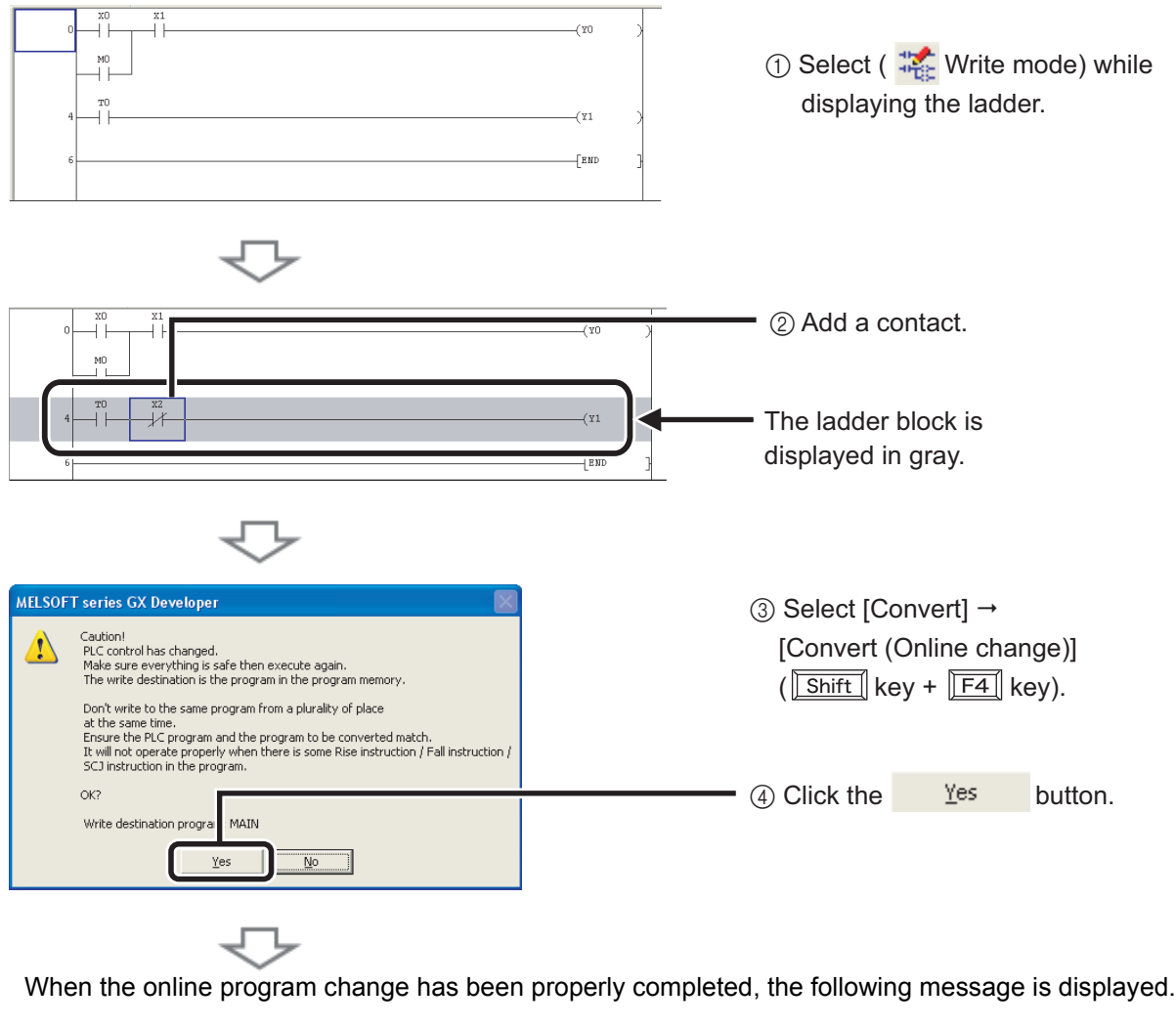

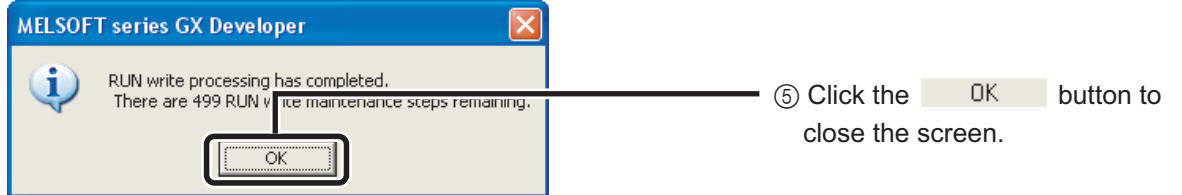

#### **Caution**

The program in the CPU module and the program to be modified in GX Developer must be the same to perform the online program change. When you are not sure, verify the programs in advance or modify the ladder after performing the "Read from PLC" function.

# <span id="page-45-0"></span>■ Checking errors <Error jump>

Errors can be checked easily with the error jump function of PLC diagnostics.

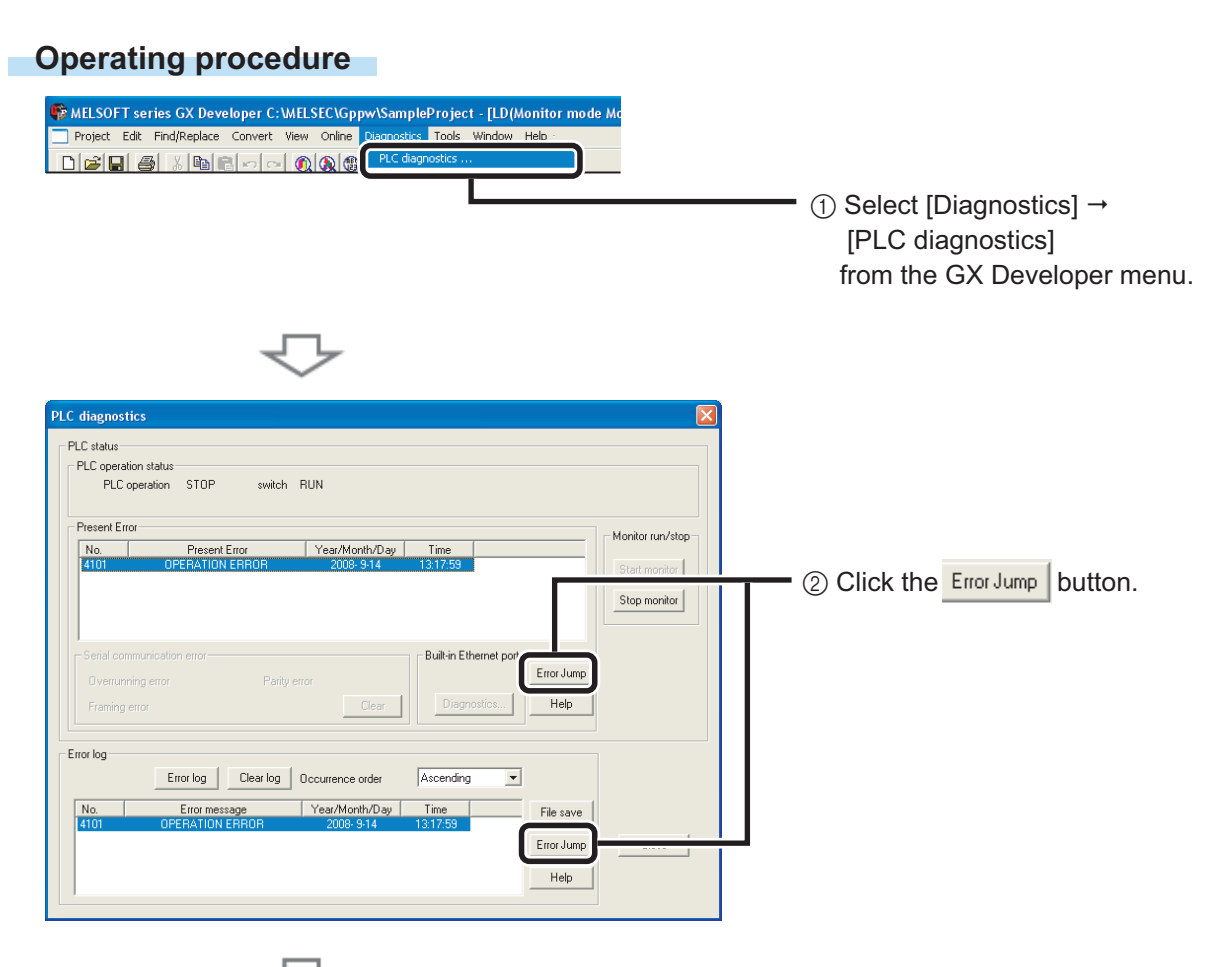

The cursor jumps to the step number of the sequence program corresponding to the selected error.

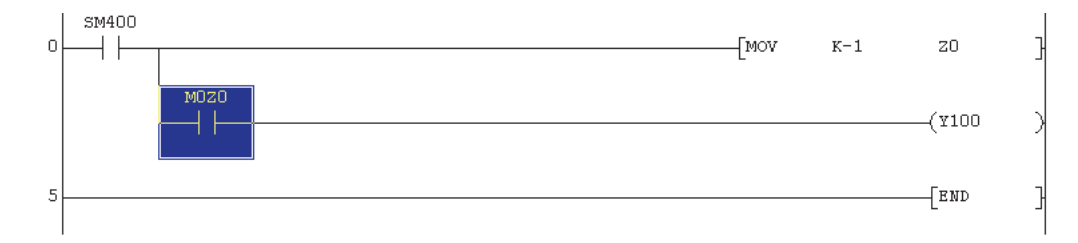

# <span id="page-46-0"></span>■ Monitoring system status <System monitor>

This function monitors the system status of the CPU module and other modules.

#### **Operating procedure**

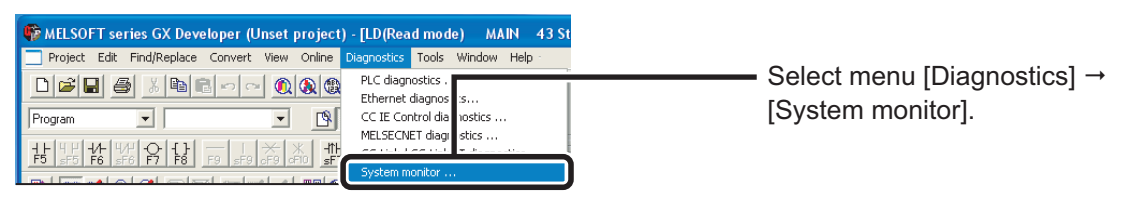

The "System Monitor" screen is displayed.

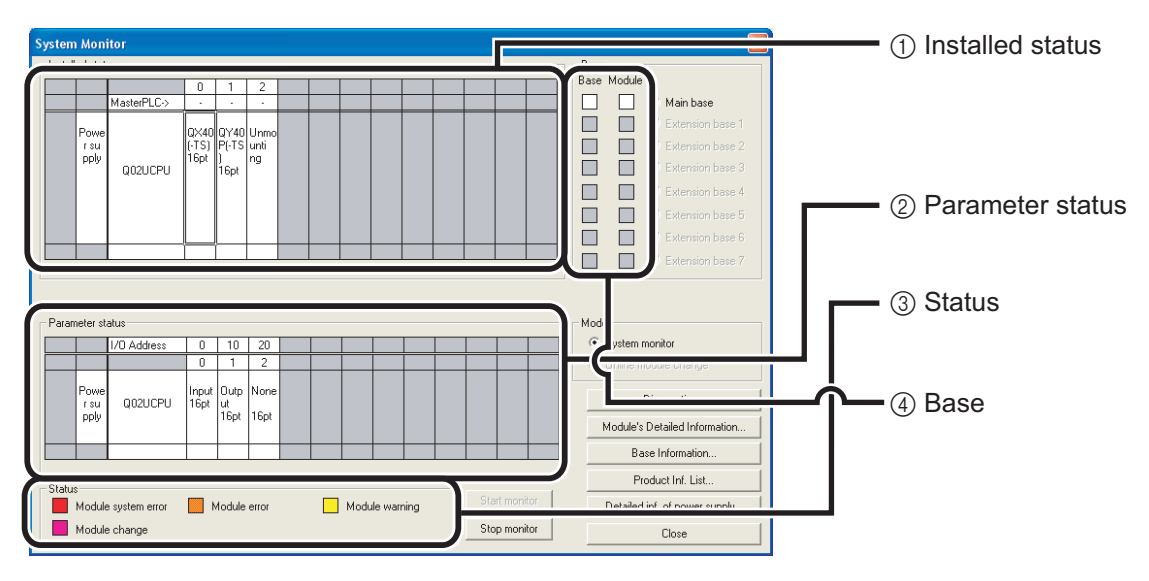

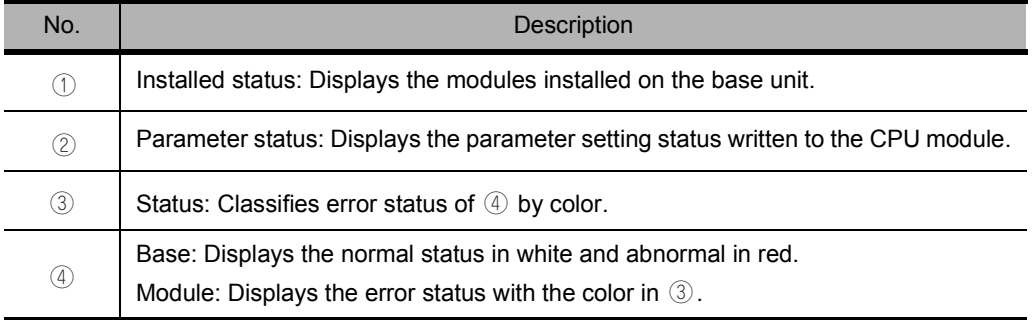

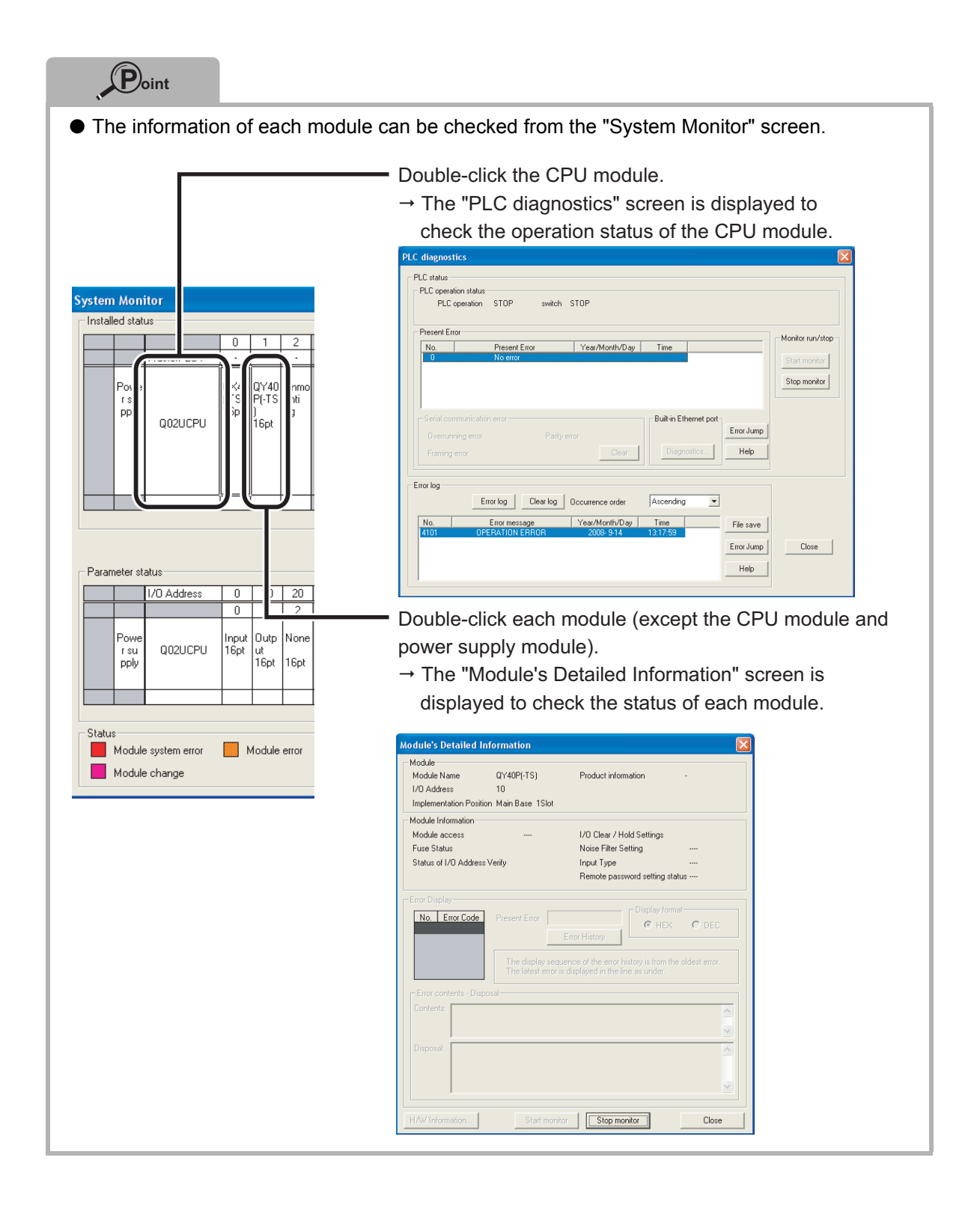

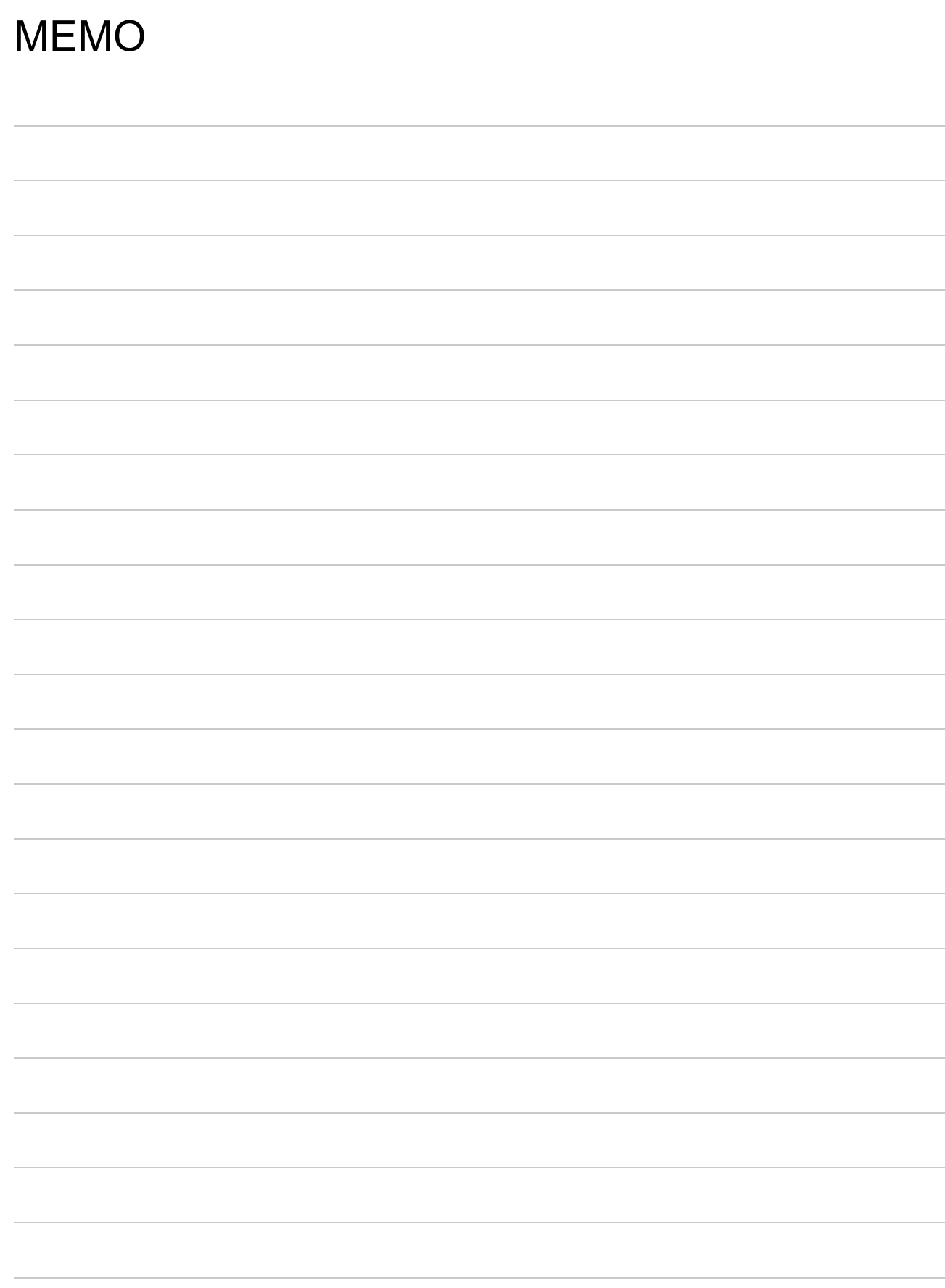

Microsoft, Windows, Windows NT, and Windows Vista are registered trademarks or trademarks of Microsoft Corporation in the U.S. and other countries.

Ethernet is a trademark of Xerox Corporation in the U.S.

Other corporate and product names in the manual may be trademarks or registered trademarks of their respective companies.

#### Precautions for Choosing the Products

This publication explains the typical features and functions of the Q Series programmable controllers and does not provide restrictions and other information on usage and module combinations. When using the products, always read product user manuals.

Mitsubishi Electric will not be held liable for damage caused by factors found not to be the cause of Mitsubishi Electric; opportunity loss or lost profits caused by faults in Mitsubishi Electric products; damage, secondary damage, accident compensation caused by special factors unpredictable by Mitsubishi; damages to products other than Mitsubishi Electric products; and to other duties.

#### <u>∧</u> For safe use

- . To use the products given in this publication properly, always read the "manuals" before starting to use them.
- . The products have been manufactured as general-purpose parts for general industries, and have not been designed or manufactured to be incorporated in a device or system used in purposes related to human life.
- · Before using the products for special purposes such as nuclear power, electric power,<br>aerospace, medicine or passenger movement vehicles, consult with Mitsubishi.
- . The products have been manufactured under strict quality control. However, when installing the products where major accidents or losses could occur if the products fail, install appropriate backup or failsafe functions in the system.

# Mitsubishi Programmable Controller

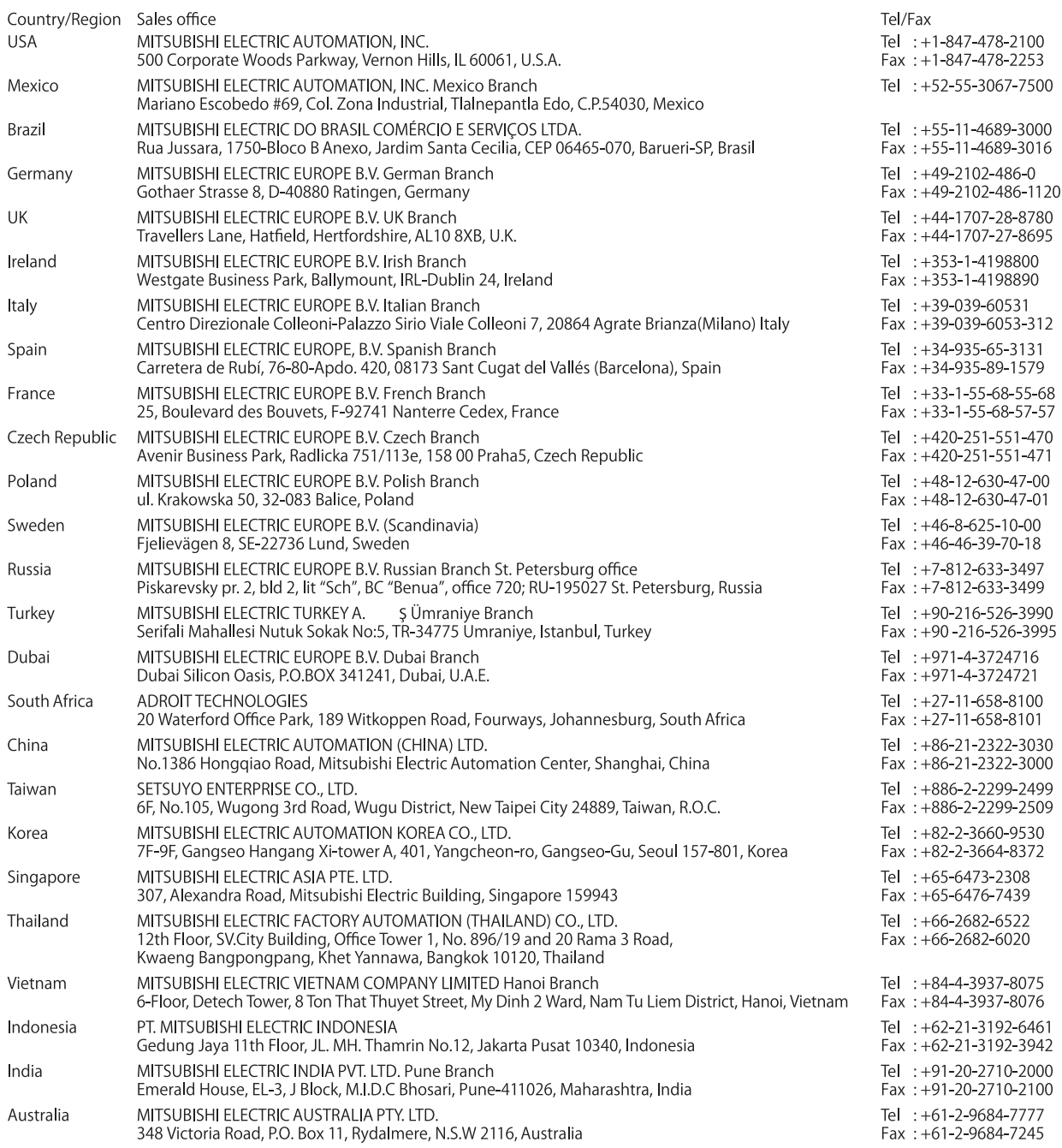

Mitsubishi Electric Corporation Nagoya Works is a factory certified for ISO 14001 (standards for environmental<br>management systems) and ISO 9001(standards for quality assurance management systems)

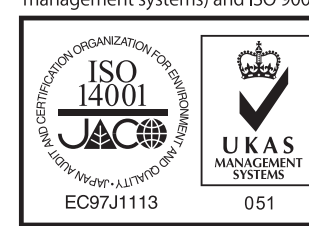

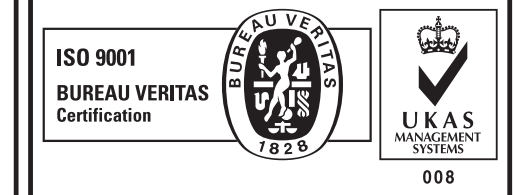

# **MITSUBISHI ELECTRIC CORPORATION**

THE THE CHANNEL TO THE THE THE THE CHINE OF THE THE CHINE OF THE THE OFFICE: TOKYO BUILDING, 2-7-3, MARUNOUCHI, CHIYODA-KU, TOKYO 100-8310, JAPAN<br>NAGOYA WORKS: 1-14, YADA-MINAMI 5, HIGASHI-KU, NAGOYA, JAPAN